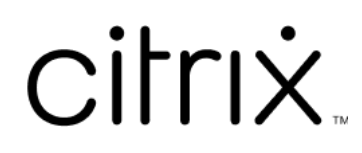

# 適用於 **Linux** 的 **Citrix Workspace** 應用程式

# **Contents**

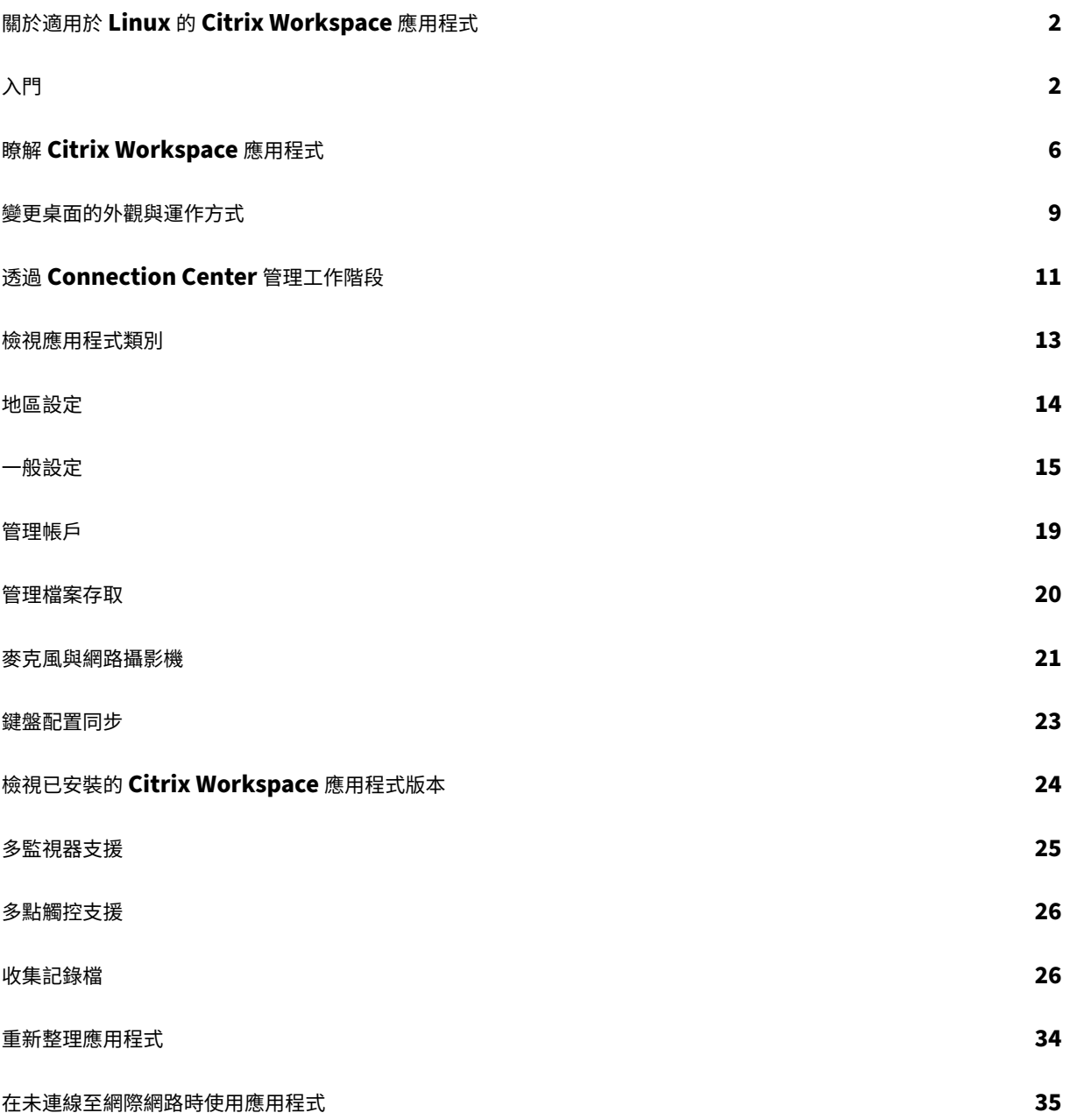

# <span id="page-2-0"></span>關於適用於 **Linux** 的 **Citrix Workspace** 應用程式

# September 28, 2023

適用於 Linux 的 Citrix Workspace 應用程式是一個軟體用戶端,可讓您從許多類型的 Linux 裝置輕鬆安全地存取桌 面、應用程式和資料。Citrix Workspace 應用程式可從桌面、Citrix Workspace 使用者介面或是網頁瀏覽器存取。

Citrix Workspace 應用程式為您提供在使用支援 Citrix 的 IT 基礎架構時完成工作所需的行動性、便利性和自由度。

您可以在電腦、平板電腦和精簡型用戶端上使用 Citrix Workspace 應用程式。您的組織可以使用 Citrix StoreFront 與 Citrix Workspace 應用程式,為您提供自助式服務來存取自己的應用程式和桌面。無論端點裝置的硬體、作業系統 或外型規格為何,該存取的使用者介面都相同。

<span id="page-2-1"></span>入門

September 28, 2023

本篇文章是一份參考文件,可幫助您開始使用適用於 Linux 的 Citrix Workspace 應用程式。

# 開啟 **Citrix Workspace** 應用程式

您可以在終端機提示字元或從其中一個支援的桌面環境中開啟 Citrix Workspace 應用程式。

## 請確定環境變數 ICAROOT 設定為指向實際安裝目錄。

提示:

以下指示不適用於使用 Web 套件的安裝,以及使用 tarball 的位置。此指示令適用於尚未符合自助服務的需求時。

## 終端機提示字元

若要在終端機提示字元中啟動 Citrix Workspace 應用程式:

- 1. 輸入 /opt/Citrix/ICAClient/selfservice
- 2. 按 Enter 鍵 (其中 /opt/Citrix/ICAClient 是您安裝 Citrix Workspace 應用程式的目錄)。 隨即出現 **[Do you accept the EULA?]** (您是否接受 EULA?) 對話方塊。

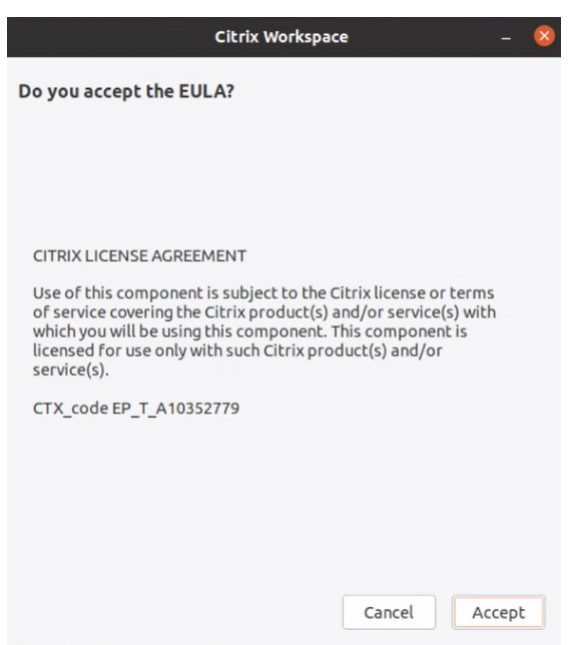

# 3. 按一下 **[Accept]** (接受) 以繼續新增存放區。

注意:

只有當您在安裝後第一次存取適用於 Linux 的 Citrix Workspace 應用程式時,才會顯示 **[Do you accept the EULA?]** (您是否接受 EULA?) 對話方塊。

#### **Linux** 桌面

您可以使用檔案總管從桌面環境啟動 Citrix Workspace 應用程式。

在某些桌面上,您也可以從功能表啟動 Citrix Workspace 應用程式。根據您的 Linux 發行版本,Citrix Workspace 應用程式可在不同的功能表中使用。

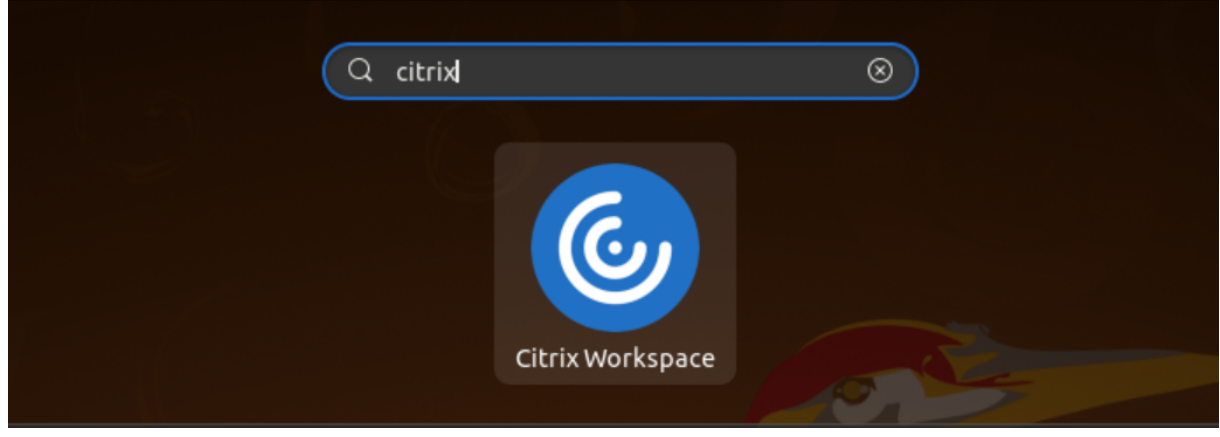

在 Ubuntu 上,Citrix Workspace 應用程式圖示會顯示如下:

新增帳戶

如果您的管理員要求您新增帳戶,請依照下列步驟操作。

#### 新增 **Citrix Workspace** 應用程式帳戶

- 1. 開啟適用於 Linux 的 Citrix Workspace。
- 2. 在 **[**歡迎使用 **Citrix Workspace]** 畫面中,輸入您的詳細資料,然後按一下 **[**繼續**]**。
- 3. 如果出現提示,請輸入您的認證。

若要新增其他帳戶,請執行下列動作:

1. 在 Citrix Workspace 應用程式中,按一下右上角的帳戶圖示,然後按一下 **[Accounts]** (帳戶) 選項。

或者,

按一下右上角的應用程式指示器圖示,然後按一下 **[Preferences]** (喜好設定) 選項。

隨即出現 **[Citrix Workspace app ‑ Preferences]** (Citrix Workspace 應用程式 ‑ 喜好設定) 畫面。

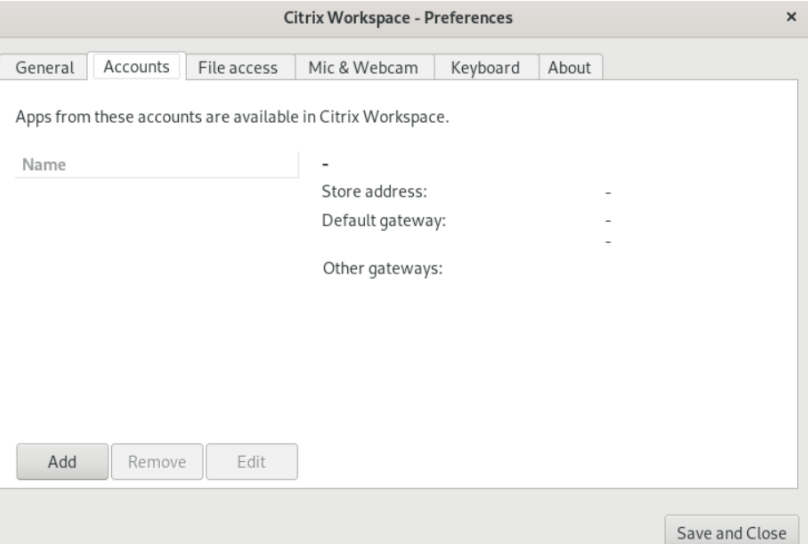

2. 在 **[Preferences]** (喜好設定) 視窗中,按一下 **[Accounts]** (帳戶) 索引標籤,然後按一下 **[Add]** (新增)。隨 即出現 [Add Account] (新增帳戶) 畫面。

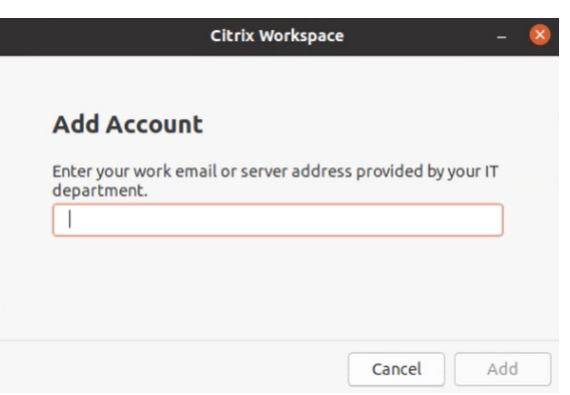

- 3. 輸入您的工作電子郵件或 IT 部門提供的伺服器位址。
- 4. 按一下 **[Add]** (新增)。已成功新增帳戶。

#### 在帳戶之間切換

若要在帳戶之間切換,您必須新增兩個或更多個帳戶。

#### 注意:

只有在您新增兩個或更多個帳戶時,才會顯示 **[Switch Accounts]** (切換帳戶) 選項。

1. 在 Citrix Workspace 應用程式中,按一下右上角的帳戶圖示,然後按一下 **[Switch Accounts]** (切換帳戶) 選項。

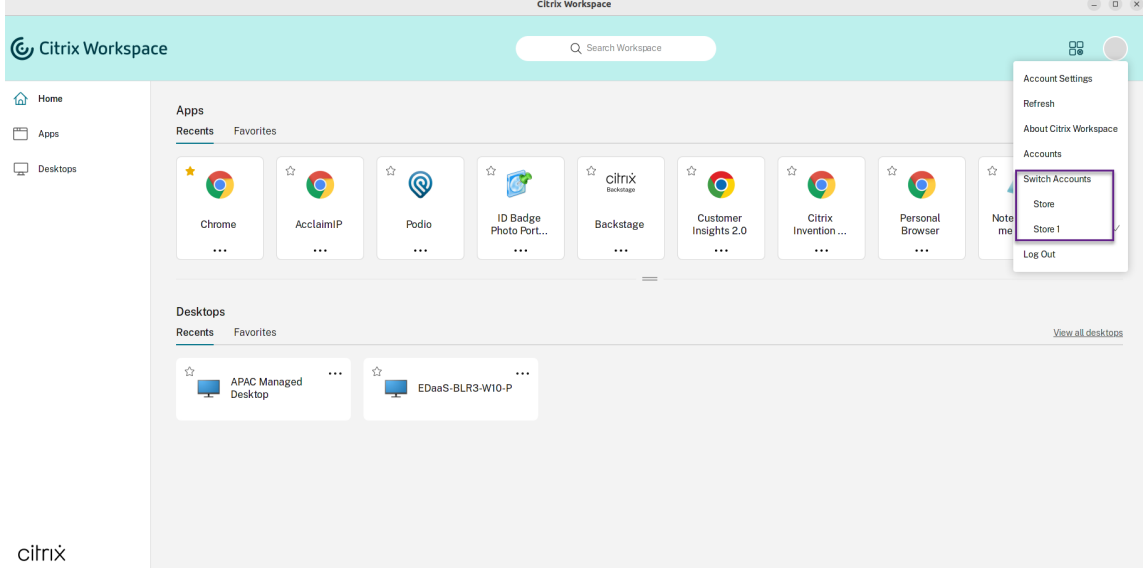

- 2. 按一下您要切換到的帳戶。隨即出現 **[Welcome to Citrix Workspace]** (歡迎使用 Citrix Workspace) 畫 面。
- 3. 輸入您的詳細資料,然後按一下 **[Continue]** (繼續)。
- 4. 如果出現提示,請輸入您的認證。

# <span id="page-6-0"></span>瞭解 **Citrix Workspace** 應用程式

February 27, 2024

本節可協助您熟悉 Citrix Workspace 應用程式。本節也會說明客戶經驗改進計畫 (CEIP) 所收集的資料。

# 首頁

成功登入後,會開啟 Citrix Workspace 應用程式首頁。Citrix Workspace 應用程式的 UI 回應迅速、直覺且易於使 用。此應用程式體驗僅適用於 Cloud Store 上的客戶。Workspace UI 包含三個區段,分別是標題區段、下拉式功能 表和「內容」區段。

#### **1 ‑** 標題區段

標題區段放置於頂端,並顯示在所有頁面上。

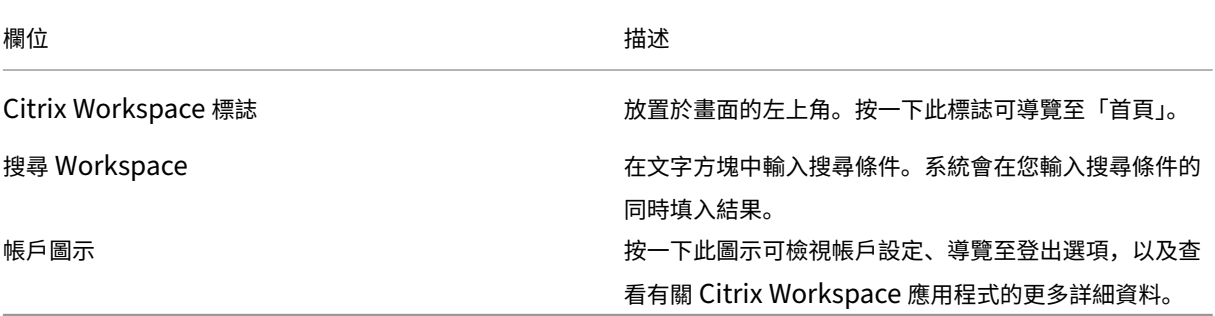

## **2 ‑** 下拉式功能表

功能表放置在左側,並顯示在所有頁面上。系統會根據您的訂閱顯示功能表。

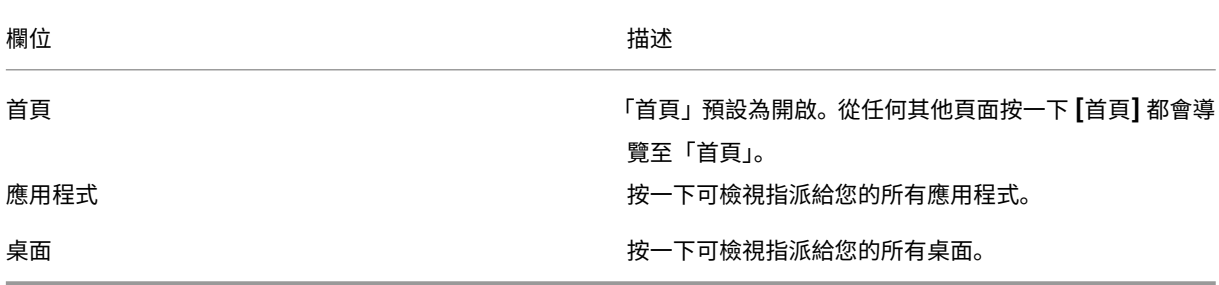

## **3 ‑** 內容區段

內容區段是動態的,當您按一下功能表或任何其他連結 (例如 **[View all applications]** (檢視所有應用程式)),內容 區段就會更新。

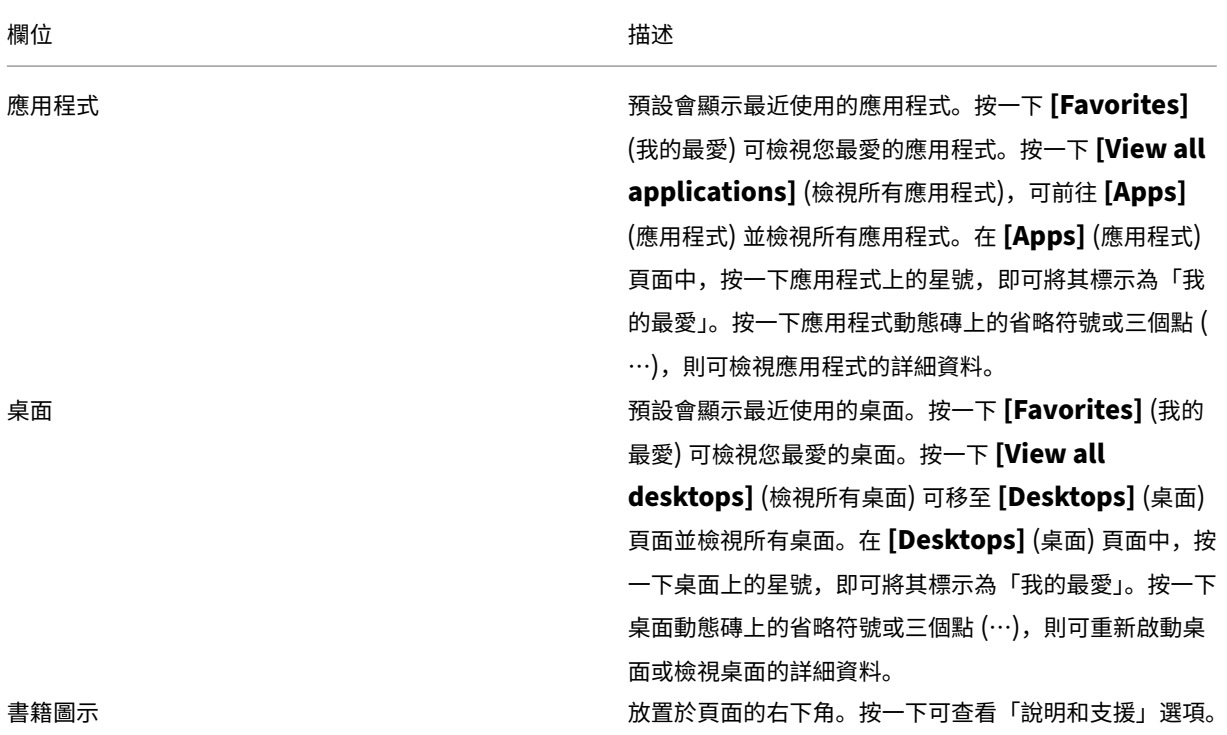

## **Apps (**應用程式**)** 頁面

**[Apps]** (應用程式) 頁面會顯示指派給您的所有應用程式的清單。根據預設,所有應用程式會按字母順序排列。

您可以執行下列任一項作業來存取 **[Apps]** (應用程式) 頁面:

- 按一下 **[Apps]** (應用程式) 功能表
- 按一下 **[View all applications]** (檢視所有應用程式) 連結

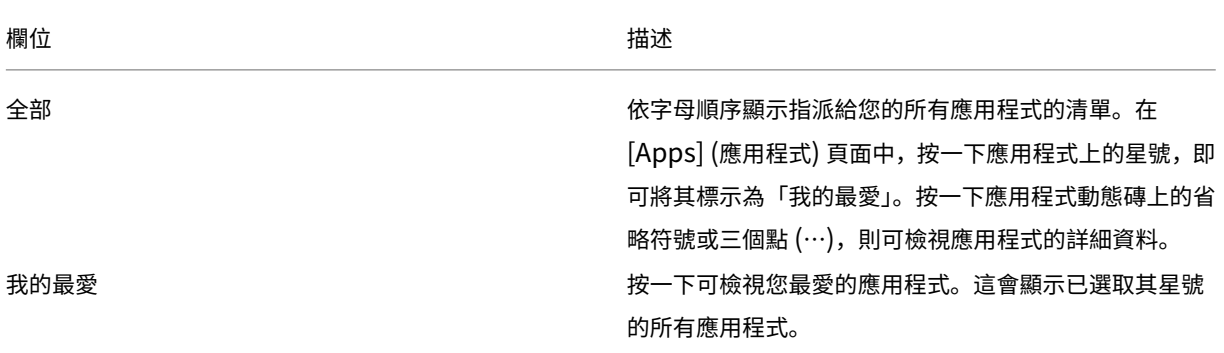

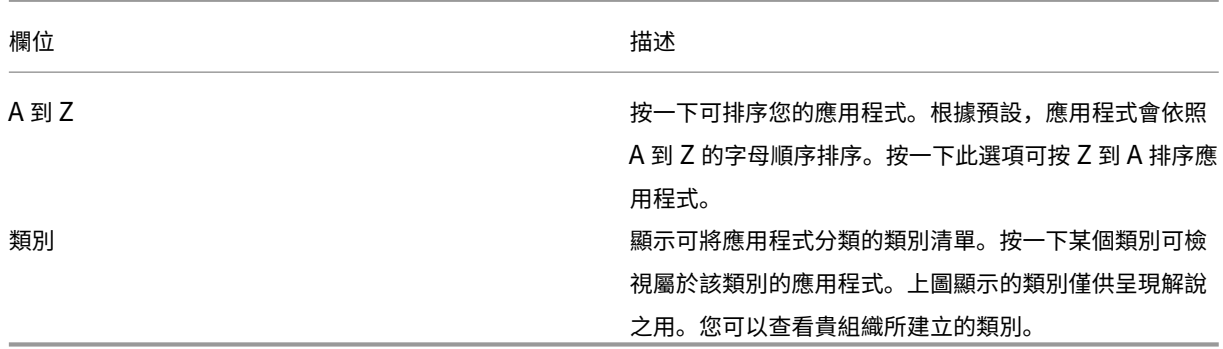

# **Desktops (**桌面**)** 頁面

**[Desktops]** (桌面) 頁面會顯示指派給您的所有桌面的清單。您可以執行下列任一項作業來存取 [Desktops] (桌面) 頁 面:

- 按一下 **[Desktop]** (桌面) 功能表
- 按一下 **[View all desktops]** (檢視所有桌面) 連結

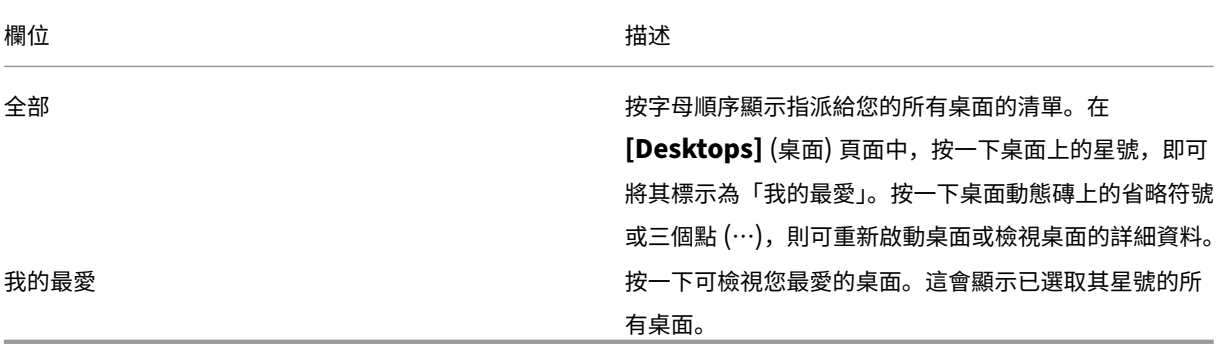

# 客戶經驗改進計畫 **(CEIP)**

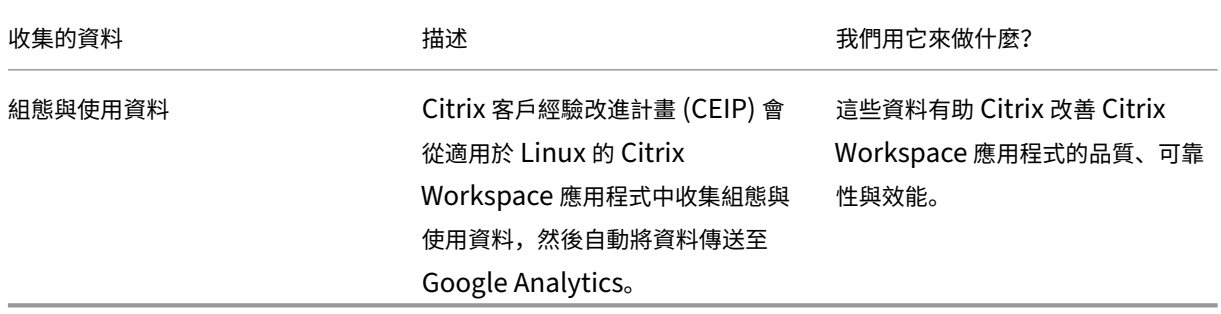

#### 其他資訊

Citrix 會根據您與 Citrix 簽訂的條款處理您的資料。此外,也會依照 Citrix Trust Center 提供的 Citrix Services Security Exhibit 保護該資料。

根據 CEIP, Citrix 也會使用 Google Analytics 從 Citrix Workspace [應用程式收集特定資](https://www.citrix.com/about/trust-center/privacy-compliance.html)料。您可以檢閱 [Google](https://www.citrix.com/buy/licensing/citrix-services-security-exhibit.html) 如何處理為 [Googl](https://www.citrix.com/buy/licensing/citrix-services-security-exhibit.html)e Analytics 收集的資料。

注意:

我們不會對歐盟 (EU)[、歐洲經濟區](https://support.google.com/analytics/answer/6004245) (EEA)、瑞士和英國 (UK) 的使用者收集任何資料。

#### Google Analytics 收集的特定 CEIP 資料元素如下:

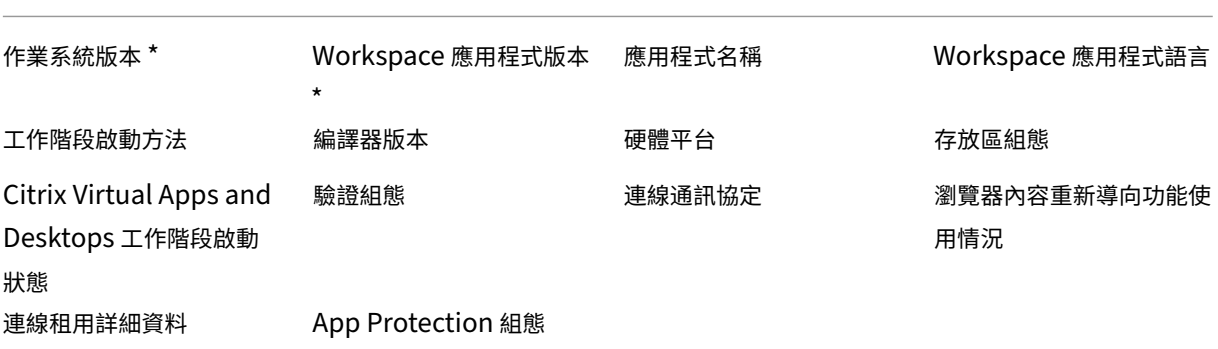

如需詳細資訊,請參閱產品文件中的 客戶經驗改進計畫 。

變更桌面的外觀與運作方式

#### <span id="page-9-0"></span>September 28, 2023

若要控制檔案與裝置的存取方式,請使用工具列上的按鈕。

在視窗或 (如果將視窗放到最大) 畫面頂端,會顯示一個工具列底框按鈕。

注意:

如果您無法檢視 Desktop Viewer 工具列,請連絡您的管理員。

按一下底框,即可顯示工具列。

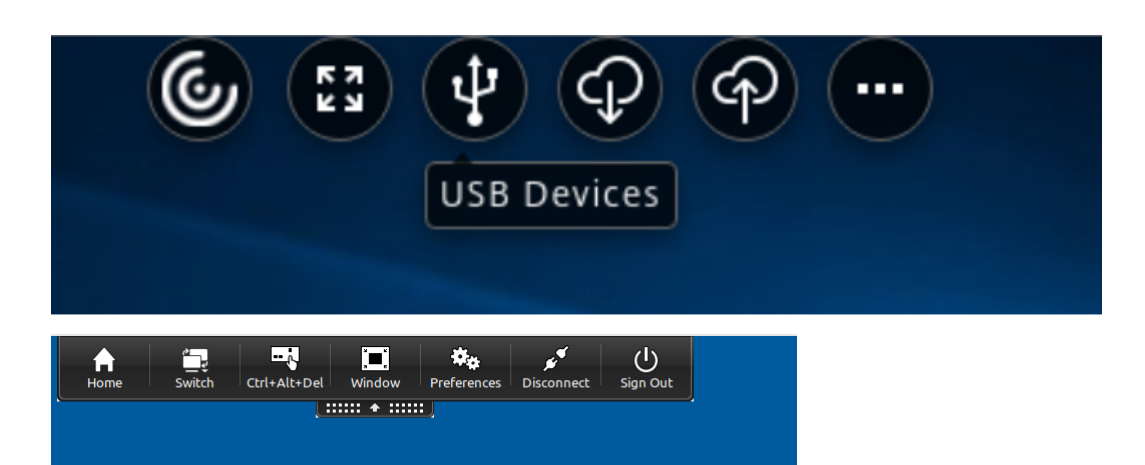

#### 將工具列移至畫面上的其他位置

您可以移動工具列,使其不會遮蓋到視窗中其他的內容或控制項。

• 按一下視窗頂端出現的工具列底框,然後將其向左或向右移動。

#### 此工具列可讓您執行下列動作:

- 按一下 **[**首頁**]** 即可前往裝置的首頁畫面。
- 將模式從 **[**全螢幕**]** 變更為 **[**視窗**]**。
- 變更您的虛擬桌面偏好設定。
	- **–** 檔案存取
- 按一下 **[**中斷連線**]** 以中斷與工作階段的連線。
- 按一下 **[**切換**]** 以切換至工作階段中的不同畫面或應用程式。
- 按一下 **[**登出**]** 即可從受管理的桌面登出。

注意:

依預設,從工具列存取時,只有 **[**檔案存取**]** 索引標籤會出現在 **[**喜好設定**]** 視窗中。但是,這些選項都可自訂。

## 控制本機檔案的存取方式

#### 虛擬桌面可能必須存取本機電腦上的檔案。您可以控制要授與的存取權限範圍。

#### 1. 按一下工具列上的 **[**喜好設定**]**。會出現下列畫面:

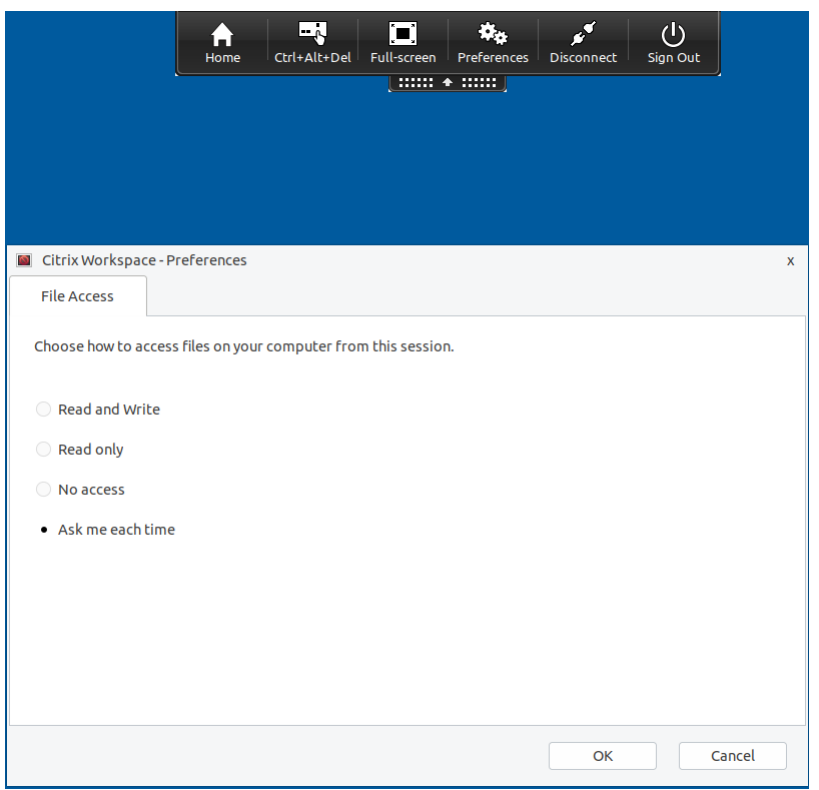

2. 選取下列選項之一:

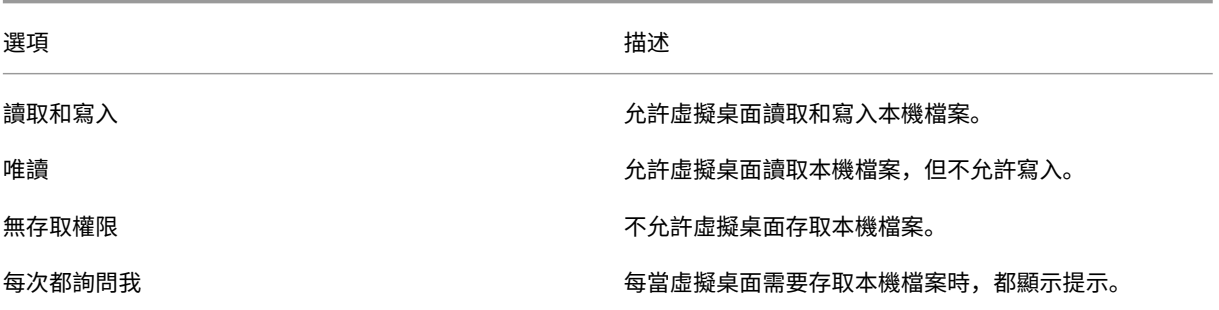

3. 按一下 **[**確定**]**。

# <span id="page-11-0"></span>透過 **Connection Center** 管理工作階段

#### September 28, 2023

使用者可以使用連線中心管理其使用中的連線。此功能是實用的生產力工具,可讓使用者和系統管理員疑難排解緩慢或 有問題的連線。透過連線中心,使用者可以如下管理連線:

• 關閉應用程式。

- 登出工作階段。此步驟會結束工作階段並關閉所有開啟的應用程式。
- 從工作階段中斷連線。此步驟切斷與伺服器的所選連線,而不關閉任何開啟的應用程式 (除非伺服器設定為在中 斷連線時關閉應用程式)。
- 檢視連線傳輸統計資料。

#### 管理連線

若要使用連線中心管理連線:

1. 在 Citrix Workspace 應用程式功能表上,按一下 **[**連線中心**]**。

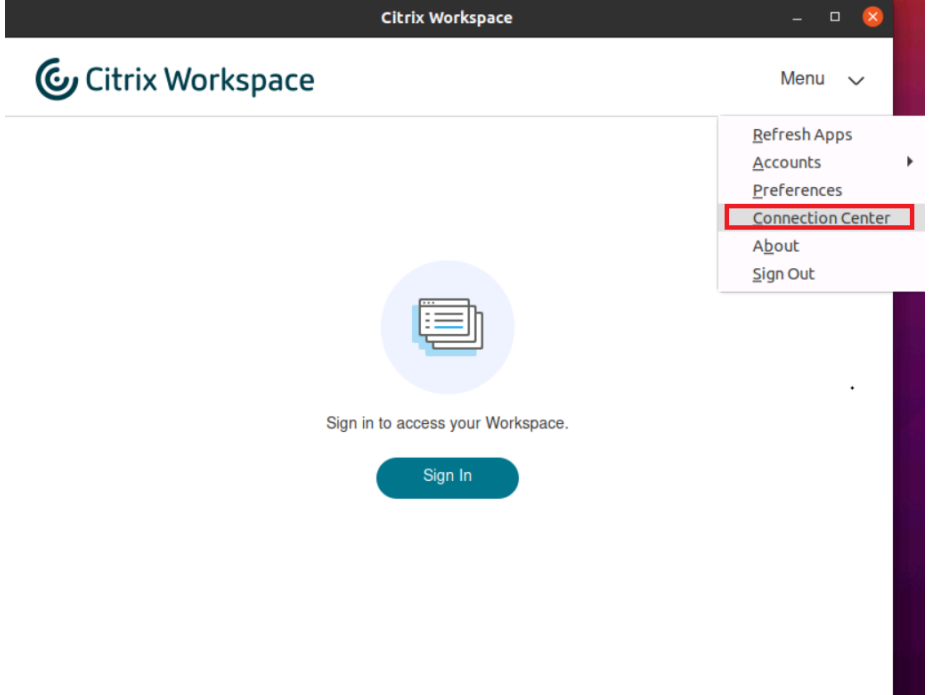

或者,

使用下列命令行開啟連線中心:

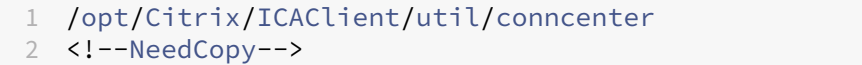

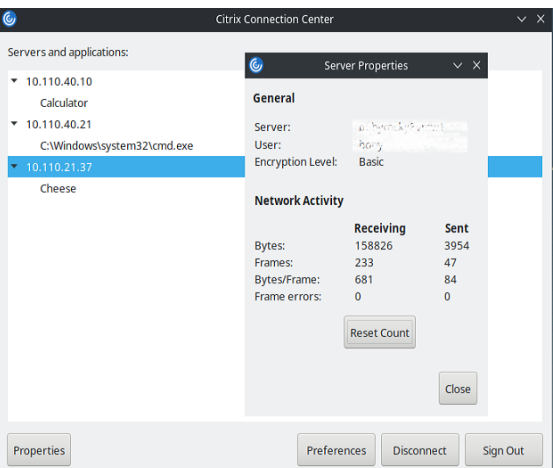

隨即會顯示使用的伺服器,並列出使用中的工作階段。

- 2. 執行下列其中一項:
	- 選取伺服器、中斷連線或登出,或檢視其內容。
	- 選取一個應用程式、關閉視窗。

# 透過 **Connection Center** 管理工作階段

Citrix 連線中心會顯示所有由 Citrix Workspace 應用程式建立的使用中連線。

中斷沒有回應的 **Citrix Virtual Apps** 工作階段連線

在 **[**連線中心**]** 選取應用程式,然後按一下 **[**中斷連線**]**。

一次關閉所有使用中的 **Citrix Virtual Apps** 工作階段

在 **[**連線中心**]** 選取伺服器,然後按一下 **[**登出**]**。

<span id="page-13-0"></span>檢視應用程式類別

November 26, 2023

應用程式類別可讓使用者檢視 Citrix Workspace 中特定類別下的應用程式。

若要檢視應用程式類別,請在 Citrix Workspace 應用程式首頁上按一下 **[Apps]** (應用程式) > **[View all apps]** (檢 視所有應用程式)。

應用程式類別顯示在 **[**類別**]** 區段下方。

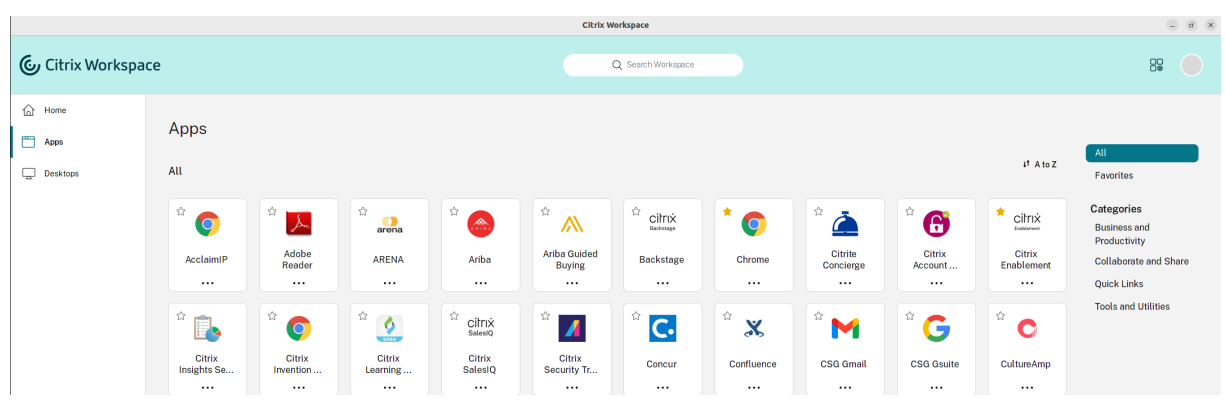

您可以按一下任何類別,以檢視與所選類別相關的應用程式。例如,在下列畫面中會選取 **[Business and Prodcutivity]** (企業與生產力) 類別:

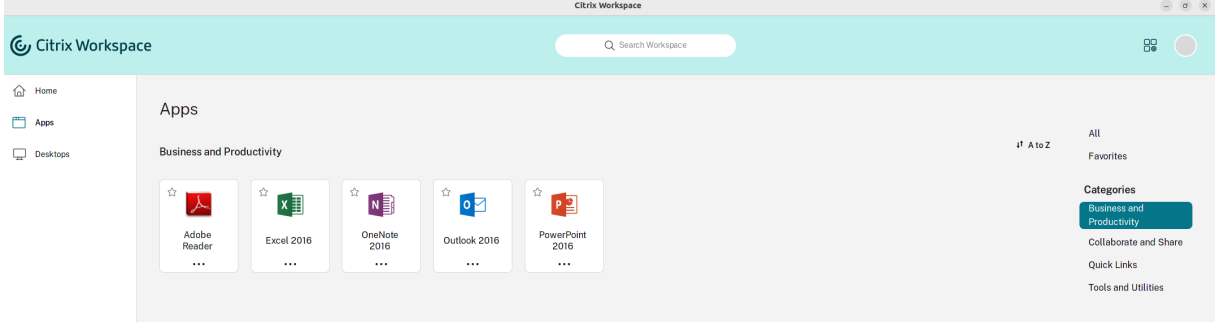

<span id="page-14-0"></span>地區設定

September 28, 2023

Citrix Workspace 應用程式支援多種語言,以及使用這些語言的國家和地區的時間和日期格式。

地區設定可讓您自訂時間、日期和數字格式。

注意:

此選項僅適用於雲端部署。

若要套用自訂格式,請執行下列動作:

- 1. 在 Citrix Workspace 應用程式首頁上,按一下 **[Account]** (帳戶),然後選取 **[Account Settings]** (帳戶設 定)。
- 2. 在 **[Account Settings]** (帳戶設定) 對話方塊中,選取 **[Regional Settings]** (地區設定)。

**[Regional Settings]** (地區設定) 視窗隨即出現。

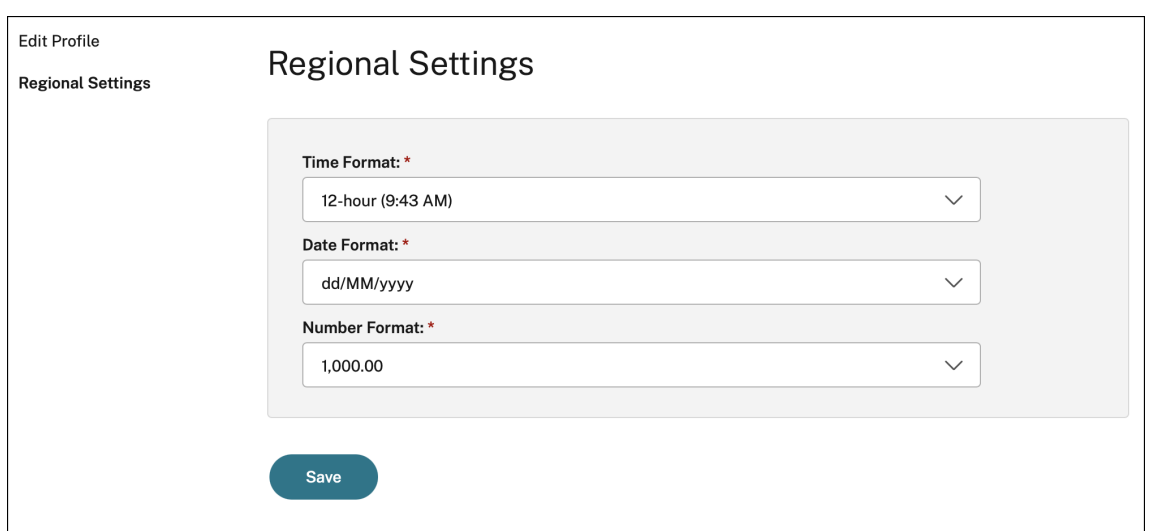

- 3. 選取所需的 **[Time Format]** (時間格式)、**[Date Format]** (日期格式) 和 [**Number Format]** (數字格式)。
- 4. 按一下 **[Save]** (儲存)。

<span id="page-15-0"></span>一般設定

February 27, 2024

本節提供有關下列內容的資訊:

- 如何管理一般設定,例如桌面的顯示方式
- 何時重新連線至不同的應用程式和桌面
- 收集記錄檔

桌面顯示

您可以在使用者裝置 (全螢幕模式) (預設值) 或在個別視窗 (視窗模式) 中,將桌面顯示在整個畫面上。

1. 導覽至 **[Preferences]** (喜好設定) 對話方塊的 **[General]** (一般) 頁面。

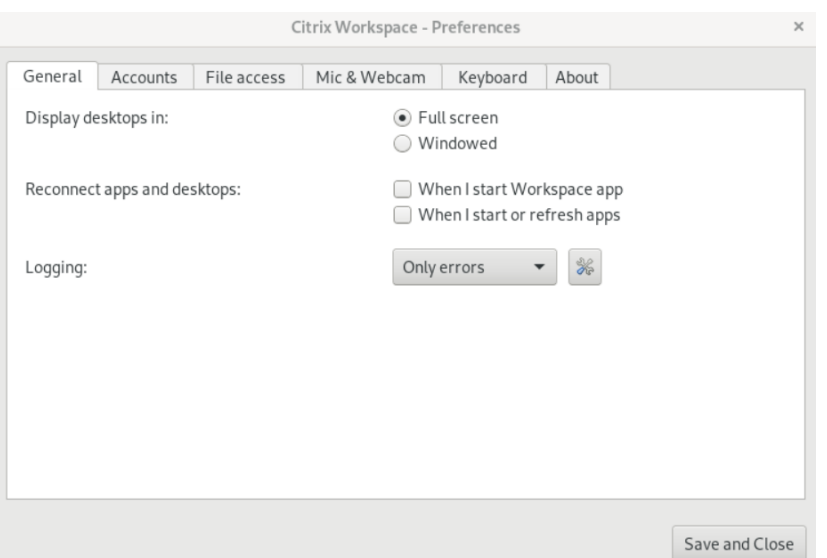

- 2. 使用 **[Display desktop in]** (顯示桌面方式) 選項,選取下列其中一個模式。
	- **[Full‑screen]**
		- (全螢幕) 或
	- **[Windowed]** (視窗)
- 3. 按一下 **[Save and Close]** (儲存並關閉)。

#### **Desktop Viewer**

您對使用者存取虛擬桌面方式的需求可能因使用者不同而有所不同,並且也會因您的公司需求發生變化而有所不同。

當使用者與其虛擬桌面進行互動時,請使用 Desktop Viewer。使用者的虛擬桌面可以是已發行的虛擬桌面,也可以是 共用或專用桌面。在這個存取案例中,**Desktop Viewer** 工具列功能可讓使用者在視窗和全螢幕工作階段視窗之間切 換工作階段,包括交叉監視器的多重監視器支援。

使用者可以在桌面工作階段之間切換,並使用同一使用者裝置上的多個 Citrix Virtual Apps and Desktops 或 Citrix DaaS 連線來使用多個桌面。提供可將所有桌面工作階段最小化、傳送 Ctrl+Alt+Del 順序、中斷連線和登出工作階段 的按鈕,以方便地管理使用者的工作階段。

按 **Ctrl+Alt+Break** 會在快顯視窗中顯示 **Desktop Viewer** 工具列按鈕。

#### 自動工作階段重新連線

Citrix Workspace 應用程式可以重新連線至已中斷連線的桌面和應用程式。例如,網路基礎架構問題。

1. 導覽至 **[Preferences]** (喜好設定) 對話方塊的 **[General]** (一般) 頁面。

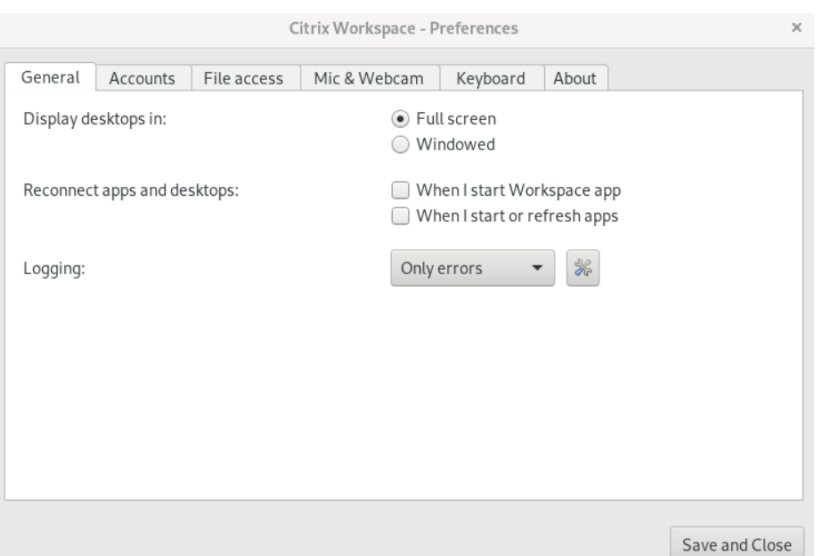

- 2. 在 **[Reconnect apps and desktops]** (重新連線應用程式和桌面) 中選取下列其中一個選項。
	- **When I start Workspace app (**當我啟動工作區應用程式**)**
	- **when I start or refresh apps (**當我啟動或重新整理應用程式**)**
- 3. 按一下 **[Save and Close]** (儲存並關閉)。

### 收集記錄檔

1. 導覽至 **[Menu]**(功能表) > **[Preferences]** (喜好設定)。隨即出現 **[Citrix Workspace‑Preferences]** (Citrix Workspace ‑ 喜好設定) 對話方塊。

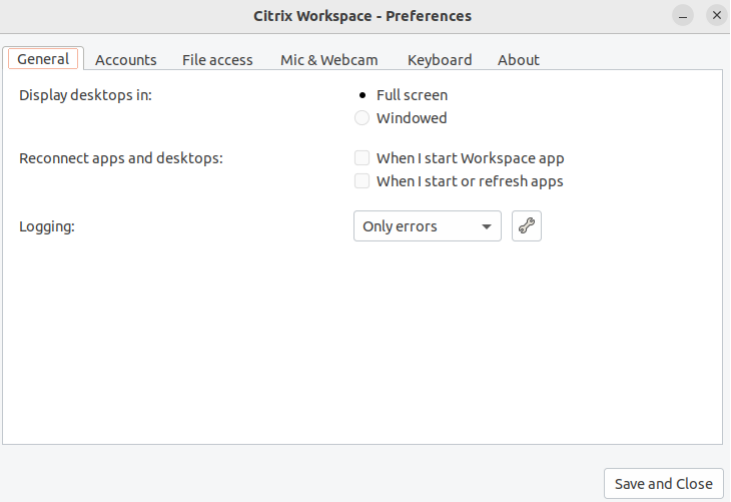

- 2. 在增加追蹤詳細資訊的層級時,選取下列其中一個可用的值:
	- [Disabled] (已停用)
	- [Only Error] (僅限錯誤) (預設值)
- [Normal] (標準)
- [Verbose] (詳細資訊)
- 3. 按一下 **[Save and Close]** (儲存並關閉)。

如需詳細資訊,請參閱記錄。

# **DPI** 符合

Citrix Workspace 應用程式中設定的顯示解析度和 DPI 縮放值與虛擬應用程式和桌面工作階段中的對應值相符。您可 以在 Linux 用戶端中設定所需的縮放值,VDA 工作階段的縮放會自動更新。

DPI 縮放主要用於大尺寸和高解析度監視器。此功能有助於以舒適的大小顯示以下內容:

- 應用程式
- 文字
- 影像
- 其他圖形元素

注意:

DPI 符合功能僅支援 GNOME、KDE 和 Xfce 桌面環境。

此功能預設為停用。若要啟用它,請執行以下操作:

1. 移至 **[Menu]**(功能表) > **[Preferences]** (喜好設定)。隨即出現 **[Citrix Workspace‑Preferences]** (Citrix Workspace ‑ 喜好設定) 對話方塊。

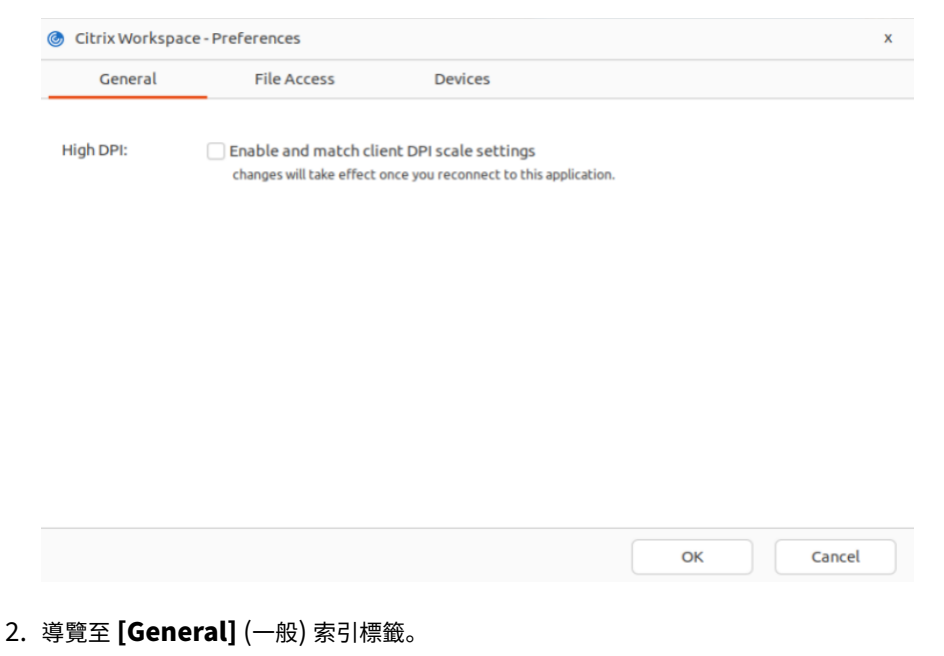

3. 選取 **[Enable and match client DPI scale settings** (啟用並符合用戶端 DPI 縮放設定) 核取方塊。

### 4. 按一下 **[OK]** (確定)。

注意:

更新的 DPI 縮放設定會在您重新連線至 Citrix Workspace 應用程式後生效。

#### 限制:

DPI 符合功能不支援下列項目:

- 用戶端的分數縮放。
- 延伸至多個監視器的桌面工作階段,以及當這些監視器設定不同的 DPI 時。

<span id="page-19-0"></span>管理帳戶

September 28, 2023

若要存取桌面和應用程式,您需要與 Citrix Virtual Apps and Desktops 或 Citrix DaaS (原稱 Citrix Virtual Apps and Desktops 服務) 搭配使用的帳戶。為此,您的 IT 支援人員可能會要求您在 Citrix Workspace 中新增帳戶。 或者,他們可能會要求您為現有帳戶使用不同的 Citrix Gateway 或 Access Gateway 伺服器。您也可以從 Citrix Workspace 中移除帳戶。

- 1. 開啟 Citrix Workspace 應用程式。
- 2. 按一下右上角的帳戶圖示,然後按一下 **[Accounts]** (帳戶) 選項。
	- 或者,

按一下右上角的應用程式指示器圖示,然後按一下 **[Preferences]** (喜好設定) 選項。

隨即出現 **[Citrix Workspace app ‑ Preferences]** (Citrix Workspace 應用程式 ‑ 喜好設定) 畫面。

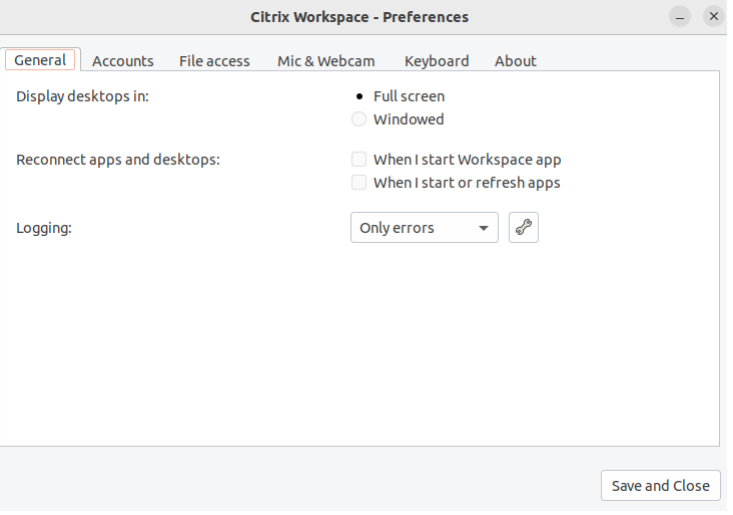

3. 在 **[Preferences]** (喜好設定) 視窗中,按一下 **[Accounts]** (帳戶) 索引標籤。會出現下列畫面:

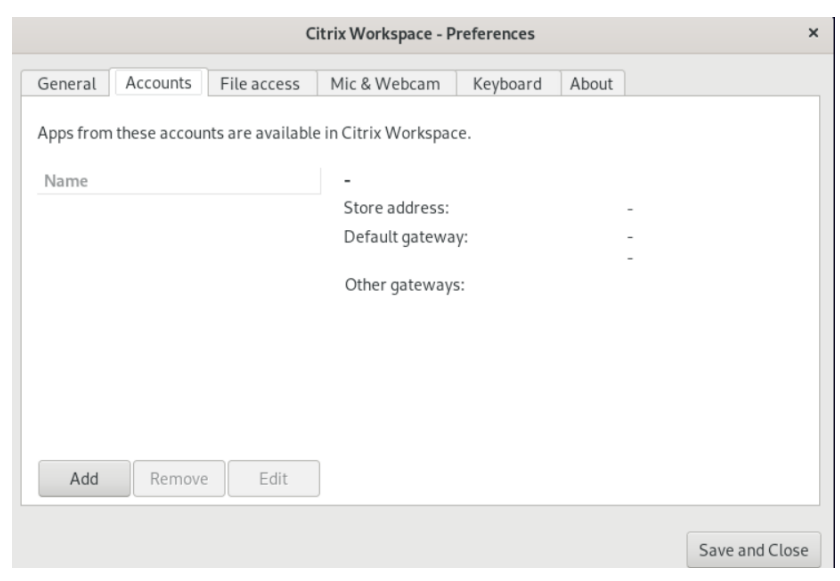

- 4. 執行下列其中一項:
	- 若要新增帳戶,請按一下 **[Add]** (新增)。請連絡系統管理員,以取得詳細資訊。
	- 若要變更帳戶所使用之存放區的詳細資料 (例如預設閘道),請按一下 **[Edit]** (編輯)。
	- 若要移除帳戶,請按一下 **[Remove]** (移除)。
- 5. 按照螢幕上的提示操作。出現提示時,請向伺服器進行驗證。

<span id="page-20-0"></span>管理檔案存取

September 28, 2023

虛擬桌面或應用程式需要存取裝置上的檔案。您可以控制此存取發生的範圍。

- 1. 開啟 Citrix Workspace 應用程式。
- 2. 按一下右上角的帳戶圖示,然後按一下 **[Accounts]** (帳戶) 選項。

或者,

按一下右上角的應用程式指示器圖示,然後按一下 **[Preferences]** (喜好設定) 選項。

隨即出現 **[Citrix Workspace app ‑ Preferences]** (Citrix Workspace 應用程式 ‑ 喜好設定) 畫面。

#### 適用於 Linux 的 Citrix Workspace 應用程式

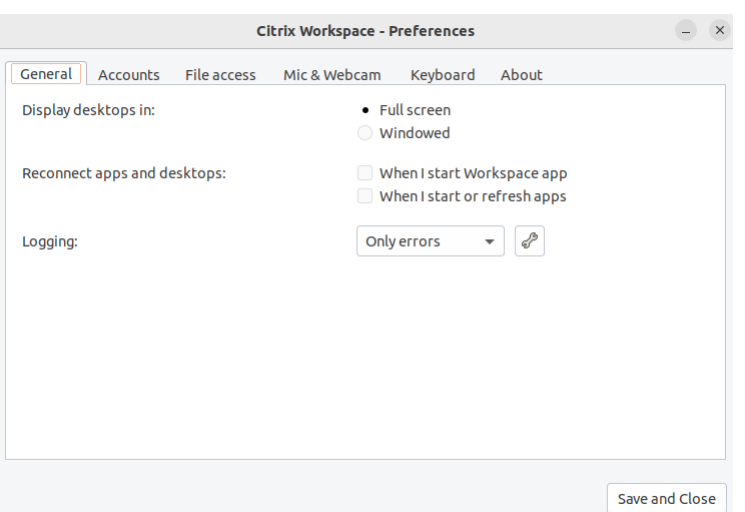

3. 在 **[Preferences]** (喜好設定) 視窗中,按一下 **[File Access]** (檔案存取) 索引標籤。會出現下列畫面:

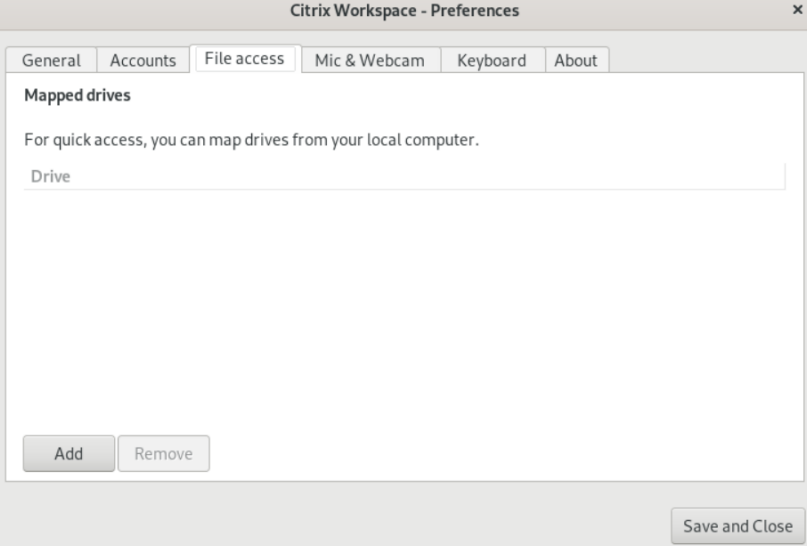

- 4. 選取對應的磁碟機,然後選取下列其中一個選項:
	- **Read and write (**讀取和寫入**)** ‑ 允許桌面或應用程式讀取和寫入本機檔案。
	- **Read only (**唯讀**)** ‑ 允許桌面或應用程式讀取,但不能寫入本機檔案。
	- **No access (**無存取權限**)** ‑ 不允許桌面或應用程式存取本機檔案。
	- **Ask me each time (**每次都詢問我**)** ‑ 每當桌面或應用程式存取本機檔案時都顯示提示。
- 5. 按一下 **[Add]** (新增), 指定位置, 然後選取要對應至的磁碟機。

<span id="page-21-0"></span>麥克風與網路攝影機

September 28, 2023

您可以變更虛擬桌面或應用程式存取本機麥克風或網路攝影機的方式:

若要設定麥克風或網路攝影機,請執行下列動作:

- 1. 開啟 Citrix Workspace 應用程式。
- 2. 按一下右上角的帳戶圖示,然後按一下 **[Accounts]** (帳戶) 選項。

或者,

按一下右上角的應用程式指示器圖示,然後按一下 **[Preferences]** (喜好設定) 選項。

隨即出現 **[Citrix Workspace app ‑ Preferences]** (Citrix Workspace 應用程式 ‑ 喜好設定) 畫面。

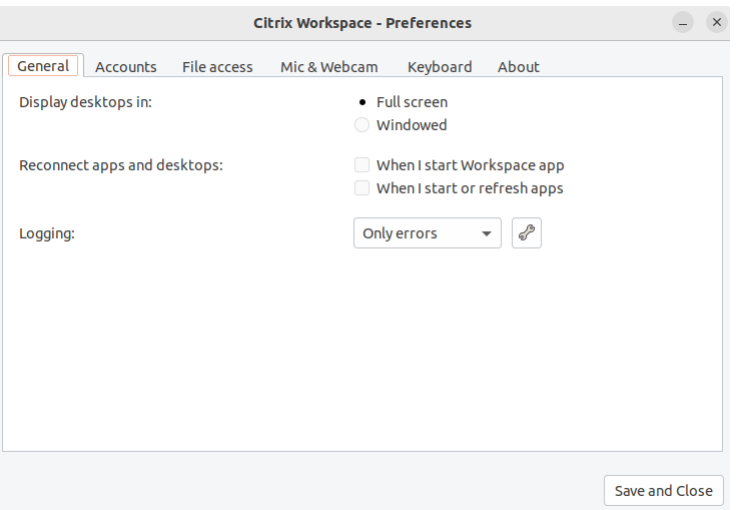

3. 在 **[Preferences]** (喜好設定) 視窗中,按一下 **[Mic & Webcam]** (麥克風和網路攝影機) 索引標籤。會出現下 列畫面:

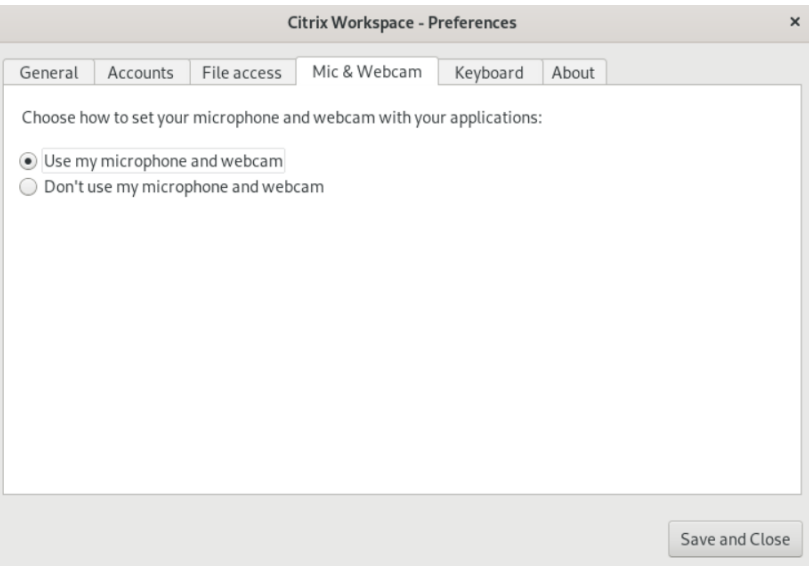

4. 選取下列選項之一:

- **Use my microphone and webcam (**使用我的麥克風和網路攝影機**)** ‑ 允許桌面或應用程式使用麥克 風和網路攝影機。
- **Don**'**t use my microphone or webcam (**請勿使用我的麥克風或網路攝影機**)** ‑ 不允許桌面或應用 程式使用麥克風或網路攝影機。
- 5. 按一下 **[Save and Close]** (儲存並關閉)。

<span id="page-23-0"></span>鍵盤配置同步

September 28, 2023

鍵盤配置同步可讓您在用戶端裝置上的慣用鍵盤配置之間切換。此功能預設為停用。啟用此功能之後,用戶端鍵盤配置 會自動同步至虛擬應用程式和桌面。

- 1. 開啟 Citrix Workspace 應用程式。
- 2. 按一下右上角的帳戶圖示,然後按一下 **[Accounts]** (帳戶) 選項。

或者,

按一下右上角的應用程式指示器圖示,然後按一下 **[Preferences]** (喜好設定) 選項。

隨即出現 **[Citrix Workspace app ‑ Preferences]** (Citrix Workspace 應用程式 ‑ 喜好設定) 畫面。

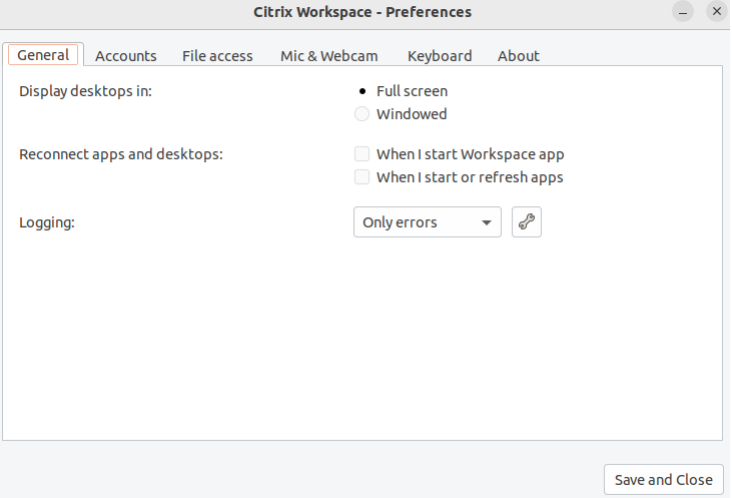

3. 在 **[Preferences]** (喜好設定) 視窗中,按一下 **[Keyboard]** (鍵盤) 索引標籤。會出現下列畫面:

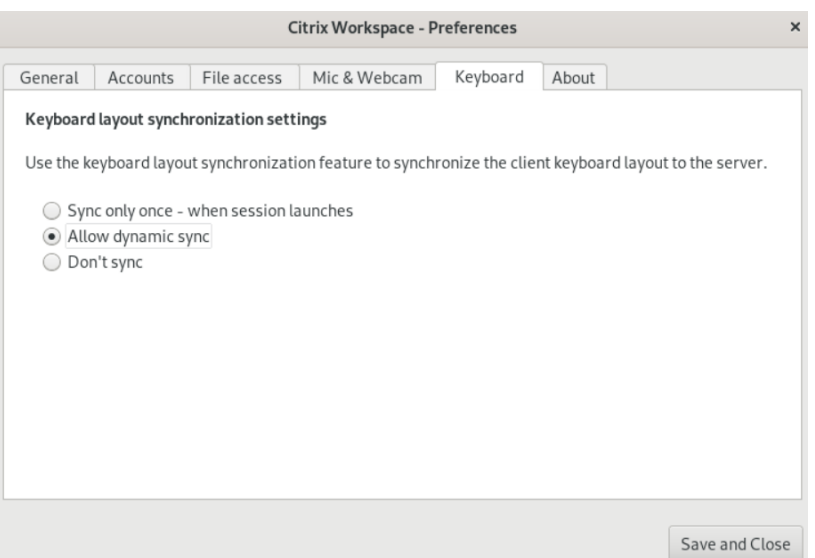

- 4. 選取下列其中一個鍵盤配置同步設定:
	- **Sync only once ‑ when session launches (**僅同步一次 **‑** 在工作階段啟動時**)** ‑ 根據 wfclient.ini 檔案中的 KeyboardLayout 值,在工作階段啟動時,用戶端鍵盤配置會同步至伺服器。如果 KeyboardLayout 值設定為 0,系統鍵盤會同步至 VDA。如果 KeyboardLayout 值設定為特 定語言,則語言特定鍵盤會同步至 VDA。您在工作階段期間對用戶端鍵盤配置所做的任何變更都不會立即 生效。若要套用變更,請登出並登入應用程式。**[Sync only once ‑ when session launches]** (僅同 步一次 ‑ 在工作階段啟動時) 模式是為 Citrix Workspace 應用程式選取的預設鍵盤配置。
	- **Allow dynamic sync (**允許動態同步**)** ‑ 此選項會在您變更用戶端鍵盤配置時,將用戶端鍵盤配置同步 至伺服器。
	- **Don**'**t sync (**不同步**)** ‑ 表示用戶端使用伺服器上存在的鍵盤配置。
- 5. 按一下 **[Save and Close]** (儲存並關閉)。

<span id="page-24-0"></span>檢視已安裝的 **Citrix Workspace** 應用程式版本

September 28, 2023

- 1. 開啟 Citrix Workspace 應用程式。
- 2. 按一下右上角的帳戶圖示,然後按一下 **[Accounts]** (帳戶) 選項。

或者,

按一下右上角的應用程式指示器圖示,然後按一下 **[Preferences]** (喜好設定) 選項。

隨即出現 **[Citrix Workspace app ‑ Preferences]** (Citrix Workspace 應用程式 ‑ 喜好設定) 畫面。

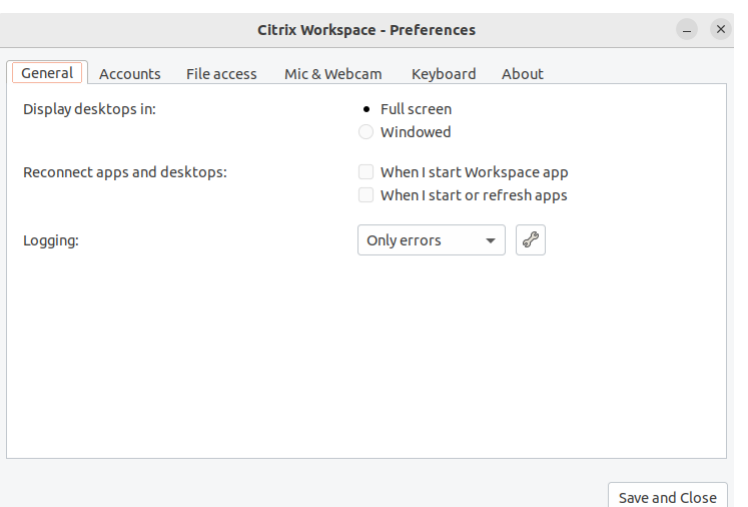

3. 在 **[Preferences]** (喜好設定) 視窗中, 按一下 **[About]** (關於) 索引標籤。會出現下列畫面:

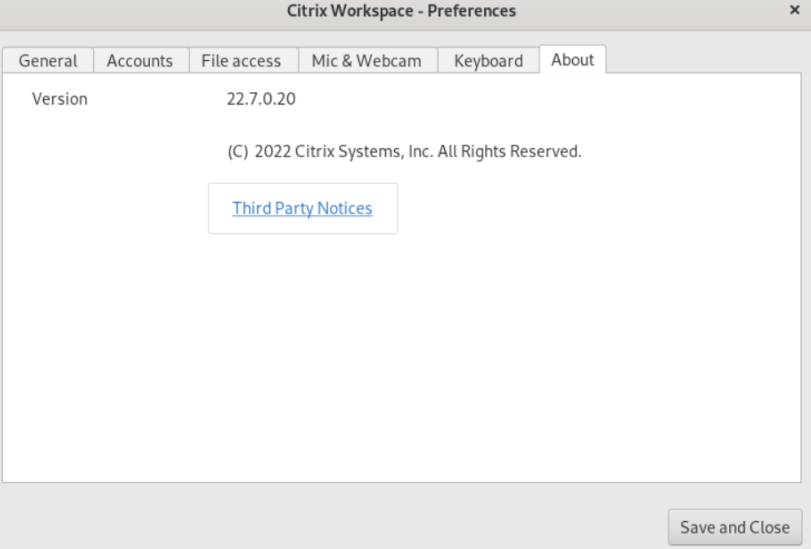

您可以在上一個畫面中檢視 CCitrix Workspace 應用程式的目前版本。

<span id="page-25-0"></span>多監視器支援

September 28, 2023

多部監視器設定中的每部監視器都各自具有由其製造商設計的解析度。在工作階段期間,監視器可以具有不同的解析度 及方向。

工作階段可以利用兩種方式橫跨多部監視器:

• 在全螢幕模式下,藉由在工作階段內顯示多部監視器,應用程式會嵌入監視器,就如同在本機一樣。

Citrix Virtual Apps and Desktops 和 Citrix DaaS:若要跨監視器的任何矩形子集顯示 Desktop Viewer 視 窗,請跨任意部分監視器來調整視窗大小並按一下 **[**最大化**]**。

• 在視窗模式下,藉由工作階段的單一監視器映像,應用程式不會嵌入個別監視器。

在雙監視器模式中使用 Citrix Virtual Desktops:

- 1. 選取 [Desktop Viewer], 然後按一下向下箭頭。
- 2. 選取 **[**視窗**]**。
- 3. 在兩部監視器之間拖曳 Citrix Virtual Desktops 畫面。確保每部監視器中都有大約一半的畫面。
- 4. 從 Citrix Virtual Desktop 工具列中,選取 **[**全螢幕**]**。

螢幕隨即延展到兩部監視器上。

多點觸控支援

<span id="page-26-0"></span>February 27, 2024

多點觸控支援功能支援多點觸控裝置。此功能允許裝置接收來自觸控螢幕的輸入。輸入包括觸控手勢和使用筆或觸控筆 裝置進行互動。在 HDX 工作階段中使用應用程式或桌面時,您可以與多點觸控螢幕進行互動。 觸控螢幕上支援的動作和對應手勢如下:

- 選取項目:點選觸控板。
- 捲動: 將兩根手指放在觸控板上, 然後水平或垂直滑動。
- 放大或縮小:將兩根手指放在觸控板上,然後雙指收合或分開。
- 顯示更多命令 **(**類似於按一下右鍵**)**:用兩根手指點選觸控板,或按右下角。

已知限制:

- 不支援工作階段可靠性,這意味著不會儲存觸控事件快取。
- 在 Linux VDA 上不支援

如需詳細資訊,請參閱多點觸控支援說明文件。

收集記錄檔

<span id="page-26-1"></span>November 26, 2023

記錄檔收集功能簡化了 Citrix Workspace 應用程式收集記錄檔的程序。這些記錄檔可協助 Citrix 進行疑難排解,並且 在發生複雜問題的情況下提供支援。

#### 您可以使用 GUI 收集記錄檔。

- 1. 開啟 Citrix Workspace 應用程式。
- 2. 按一下右上角的帳戶圖示,然後按一下 **[Accounts]** (帳戶) 選項。
	- 或者,

按一下右上角的應用程式指示器圖示,然後按一下 **[Preferences]** (喜好設定) 選項。

隨即出現 **[Citrix Workspace app ‑ Preferences]** (Citrix Workspace 應用程式 ‑ 喜好設定) 畫面。

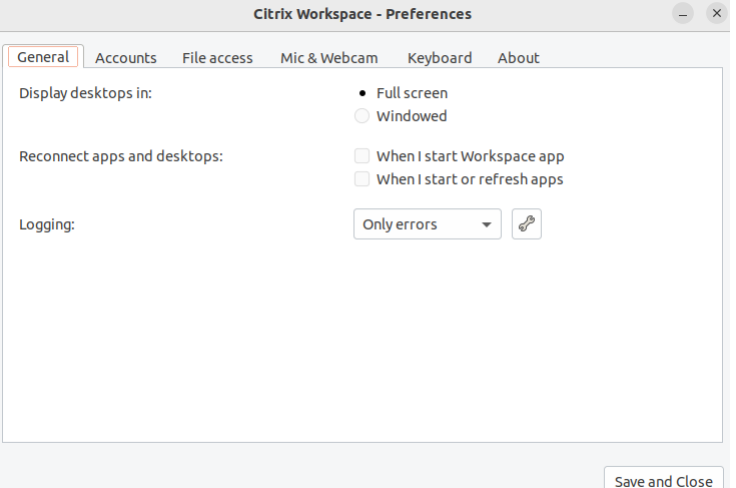

- 3. 在 **[Preferences]** (喜好設定) 視窗中,按一下 **[General]** (一般) 索引標籤。
- 4. 在 **[Logging]** (記錄) 下拉式清單中選取下列其中一個記錄檔:
	- 詳細資訊:收集詳細的驗證和存放區通訊記錄檔。
	- 一般:僅收集存放區通訊記錄檔。
	- **Only errors (**僅錯誤**) (**預設**)**:僅收集錯誤記錄檔。
	- **Disabled (**已停用**)**:收集最少的記錄檔以進行基本疑難排解。
- 5. 按一下 [Save and Close] (儲存並關閉), 以.zip 檔案的形式收集及分享記錄檔。

# **Citrix** 記錄檔收集公用程式

Citrix 記錄檔收集公用程式可協助您收集新記錄檔和現有記錄檔。此公用程式特別收集詳細的記錄檔,並將所有記錄檔 保存在 tar.gz 檔案中。

您可以使用下列任一方法開啟 Citrix 記錄檔收集公用程式:

- 按一下 **[Add Account]** (新增帳戶) 畫面中的 **[Collect logs]** (收集記錄檔)
- 按一下 **[App indicator]** (應用程序指示器) 圖示中的 **[Collect logs]** (收集記錄檔)
- 從命令列執行 ./logmgr 命令
- 1. 導覽至 **[Add Account]** (新增帳戶) 畫面。
- 2. 按一下 [漢堡] 功能表。
- 3. 選取 **[Collect logs]** (收集記錄檔)。

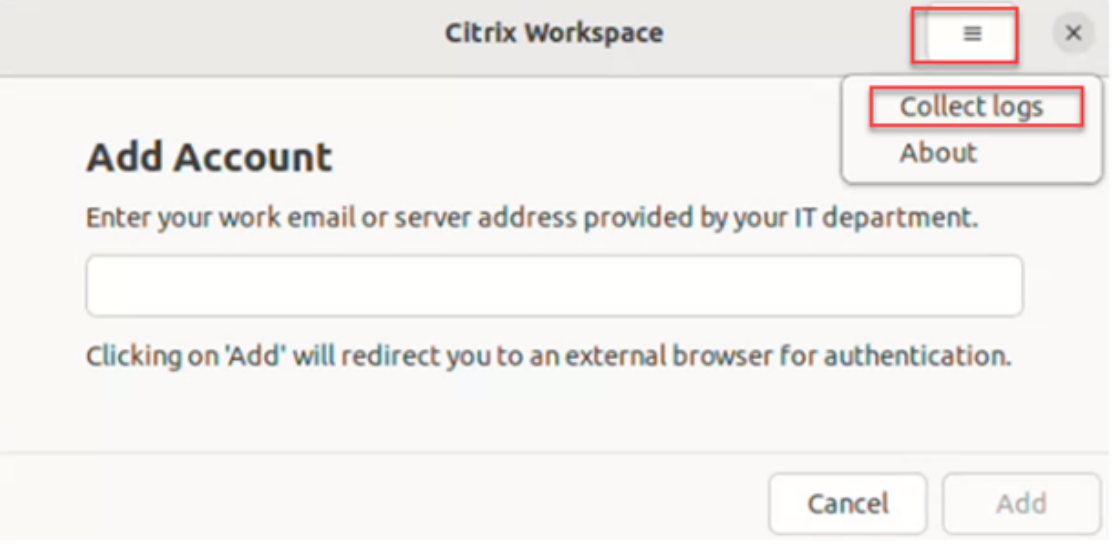

或者,

在 **App indicator** (應用程式指示器) 圖示中,按一下 **[Troubleshooting]** (疑難排解) > **[Collect logs]** (收集記錄 檔)。

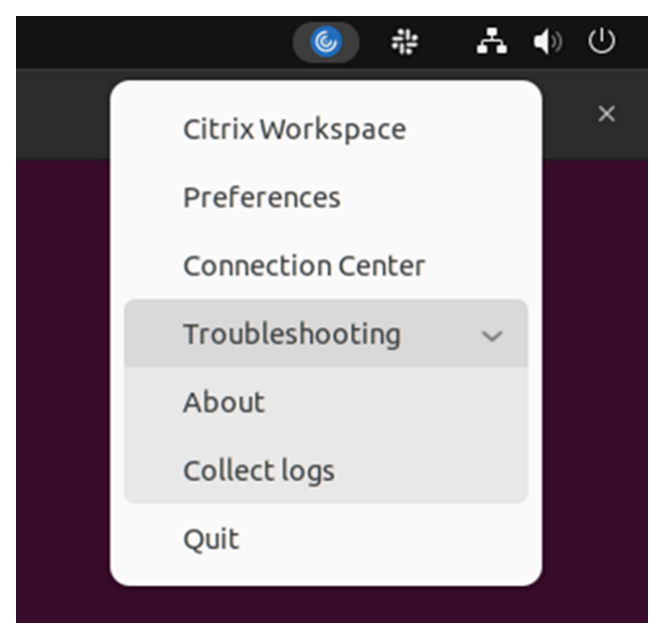

或者,

- 1. 在命令列上,導覽至 /opt/Citrix/ICAClient/util 路徑。
- 2. 執行下列命令:./logmgr

隨即顯示 **[Citrix Log Collection utility]** (Citrix 記錄檔收集公用程式) 畫面。

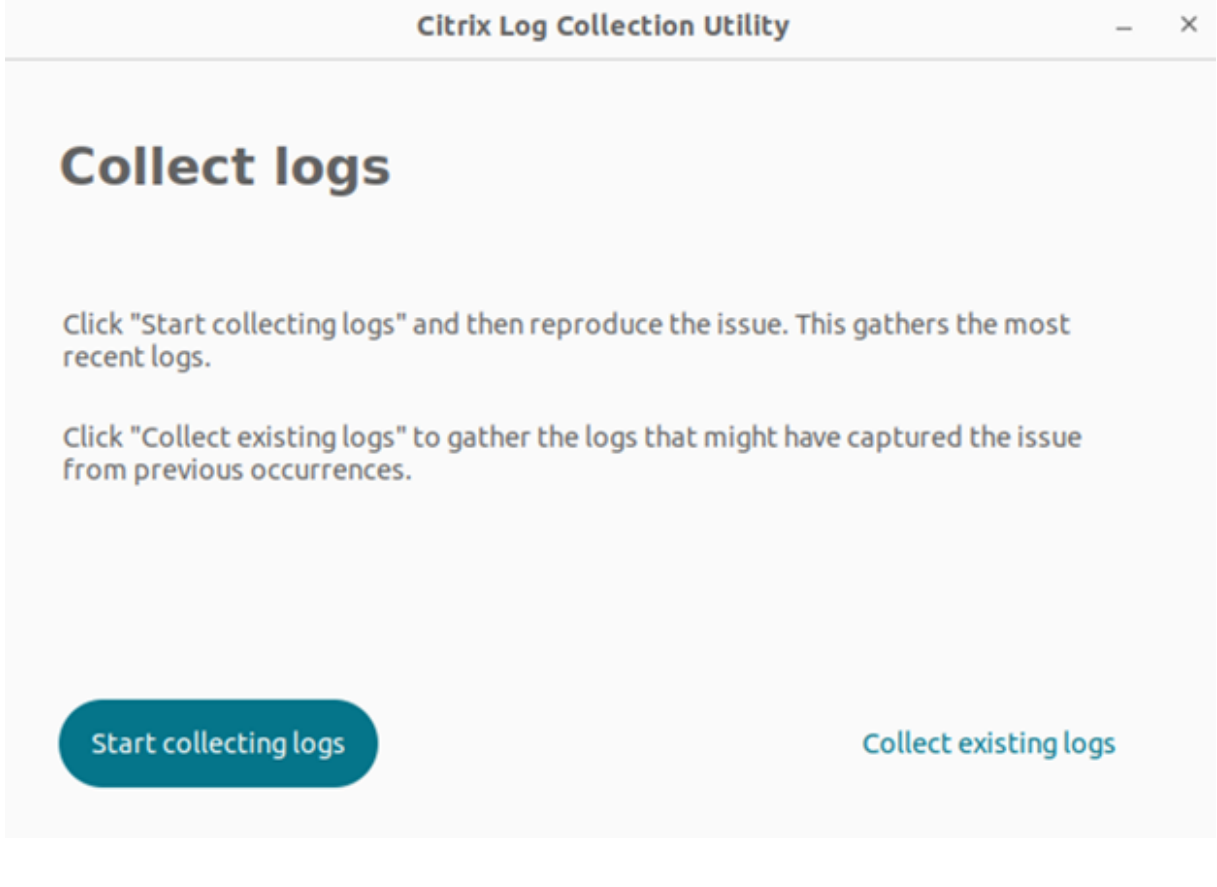

# **Collect fresh logs (**收集新的記錄檔**)**

1. 導覽至 [Citrix Log Collection utility] (Citrix 記錄檔收集公用程式), 然後按一下 [Start collecting logs] (開始收集記錄檔)。會出現下列畫面:

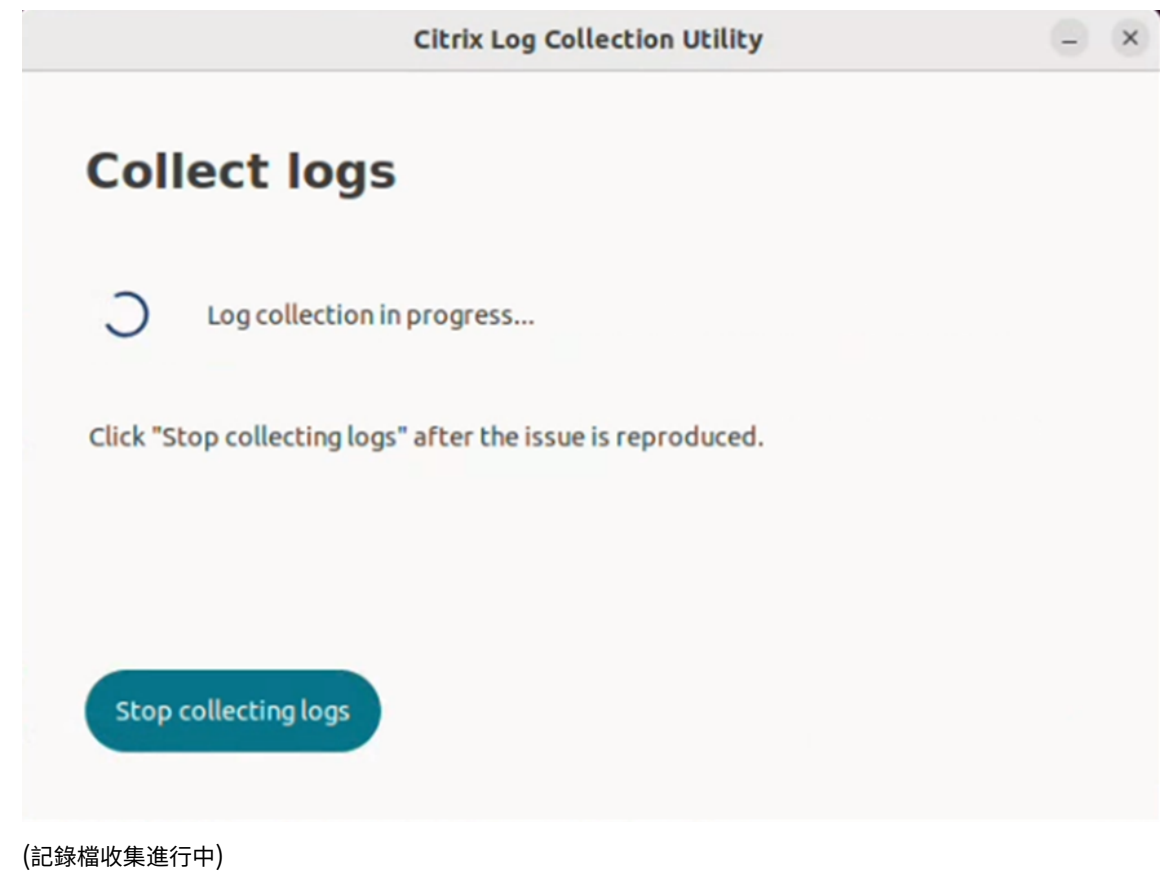

- 2. 重現問題案例。
- 3. 重現問題後,按一下 **[Stop collecting logs]** (停止收集記錄檔)。會出現下列畫面:

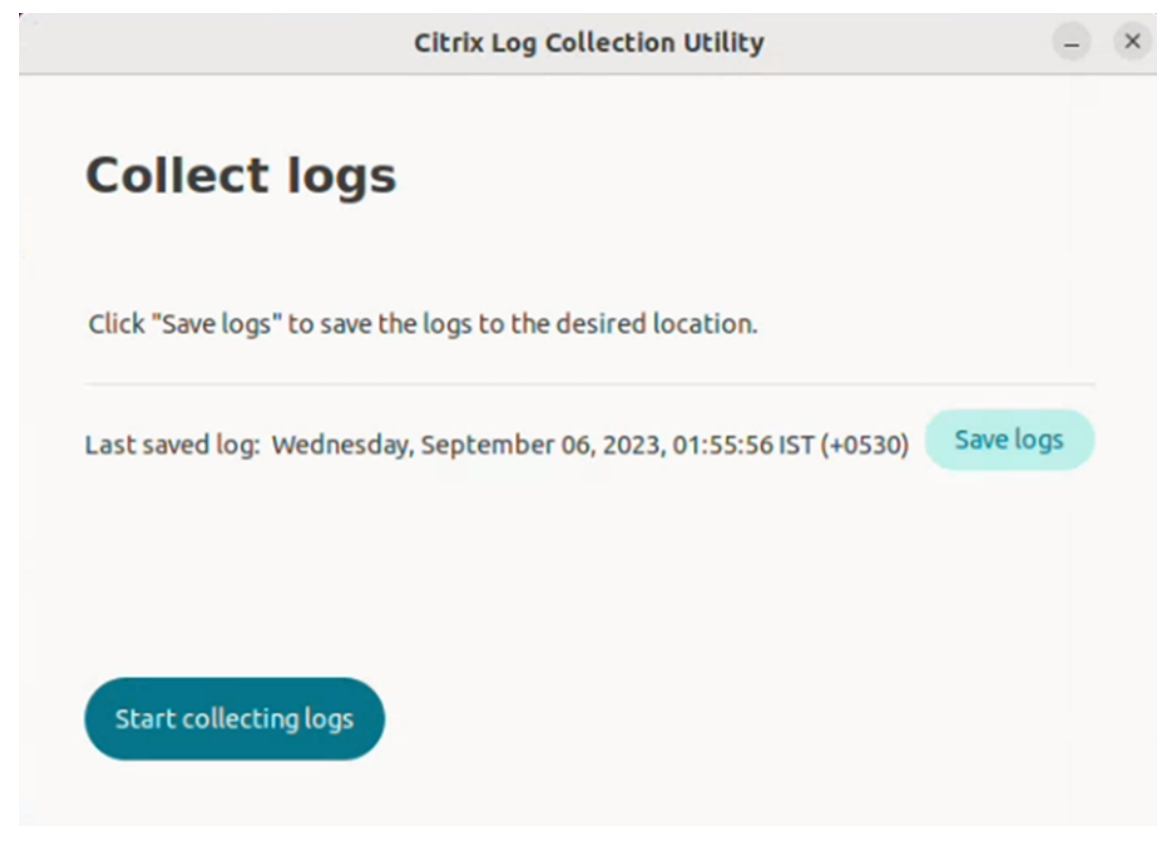

(儲存新的記錄檔)

4. 按一下 **[Save logs]** (儲存記錄檔) 以儲存記錄檔。將顯示用於儲存記錄檔的檔案總管視窗。

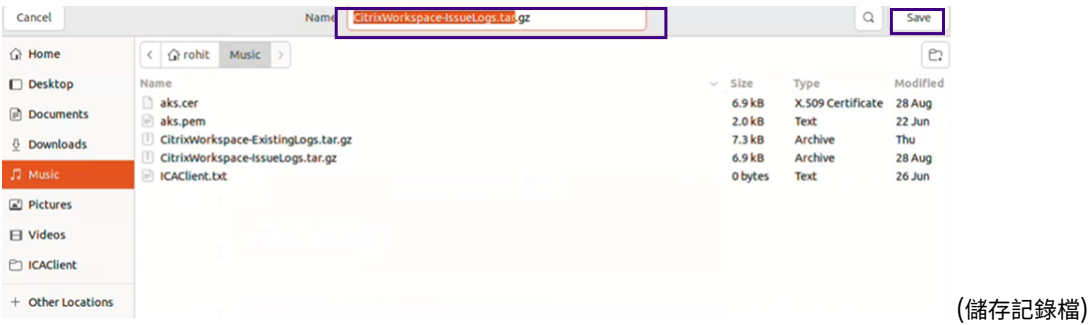

5. 按一下 **[Save]** (儲存)。記錄檔已儲存。會出現下列畫面:

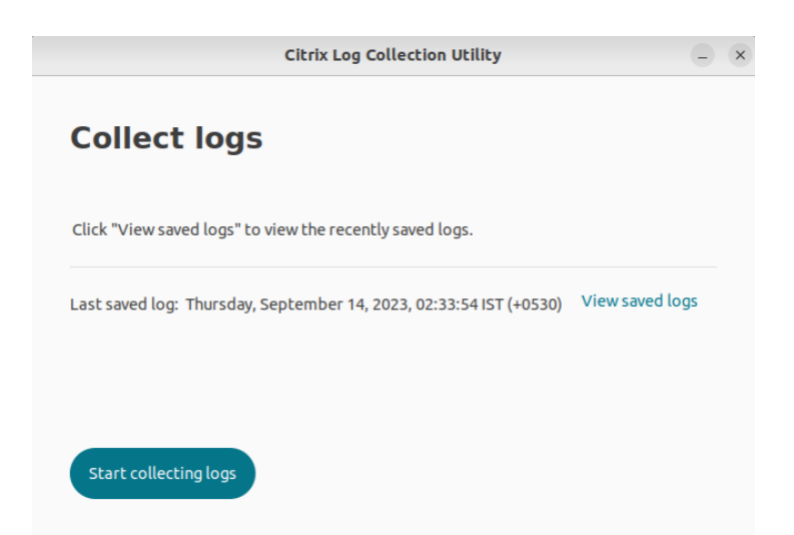

6. 按一下 **[View saved logs]** (檢視儲存的記錄檔) 以檢視儲存的記錄檔。儲存的記錄檔會顯示在下列畫面中:

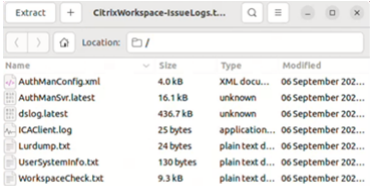

注意:

如果您第二次按一下 **[Start collecting logs]** (開始收集記錄檔) ,則會收到一則警告訊息,覆寫現有的記錄檔:

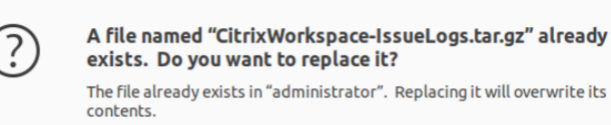

Cancel

Replace

收集現有記錄檔

1. 開啟 Citrix 記錄檔收集公用程式。

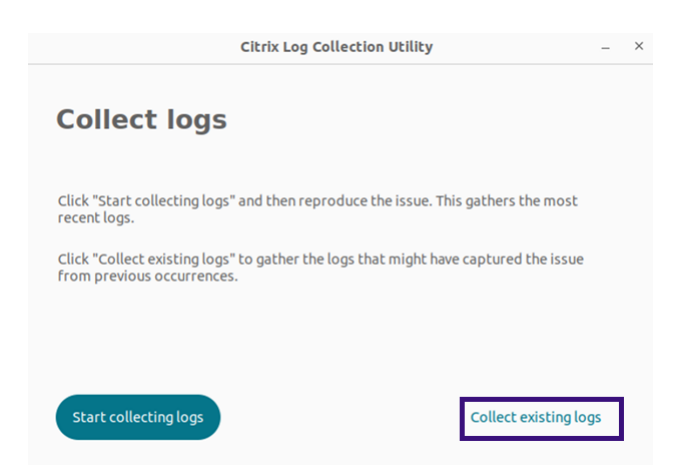

2. 按一下 **[Collect existing logs]** (收集現有記錄檔),收集可能已從先前出現的情況擷取問題的記錄檔。隨即會 開啟檔案總管視窗以儲存現有記錄檔。

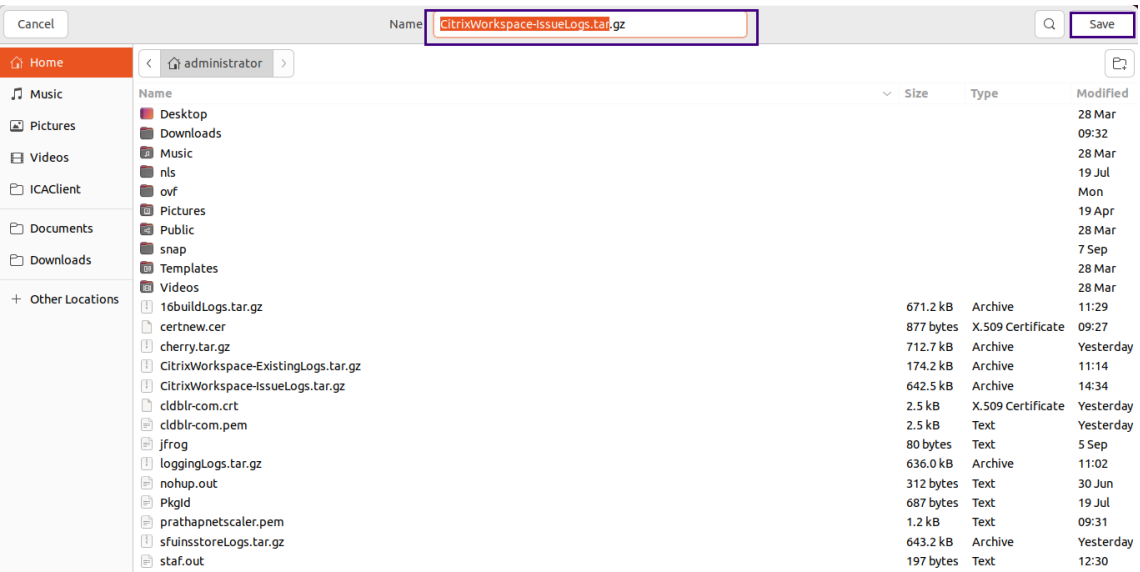

3. 按一下 [Save] (儲存), 將現有記錄檔儲存到不同的資料夾, 您可以稍後從此資料夾存取記錄檔。會出現下列畫 面:

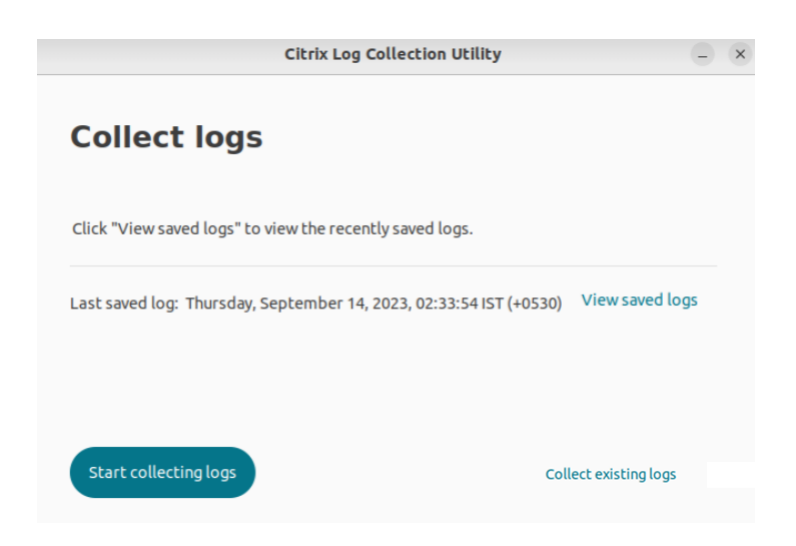

# 4. 按一下 **[View saved logs]** (檢視儲存的記錄檔) 以檢視記錄檔。

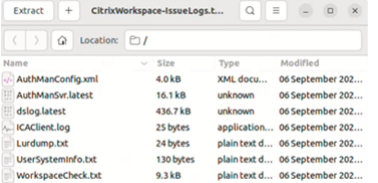

重新整理應用程式

September 28, 2023

若要檢查您是否有管理員提供的最新應用程式和資源,請重新整理您的應用程式。

若要重新整理應用程式,按一下右上角的帳戶圖示,然後按一下 **[Refresh]** (重新整理) 選項。

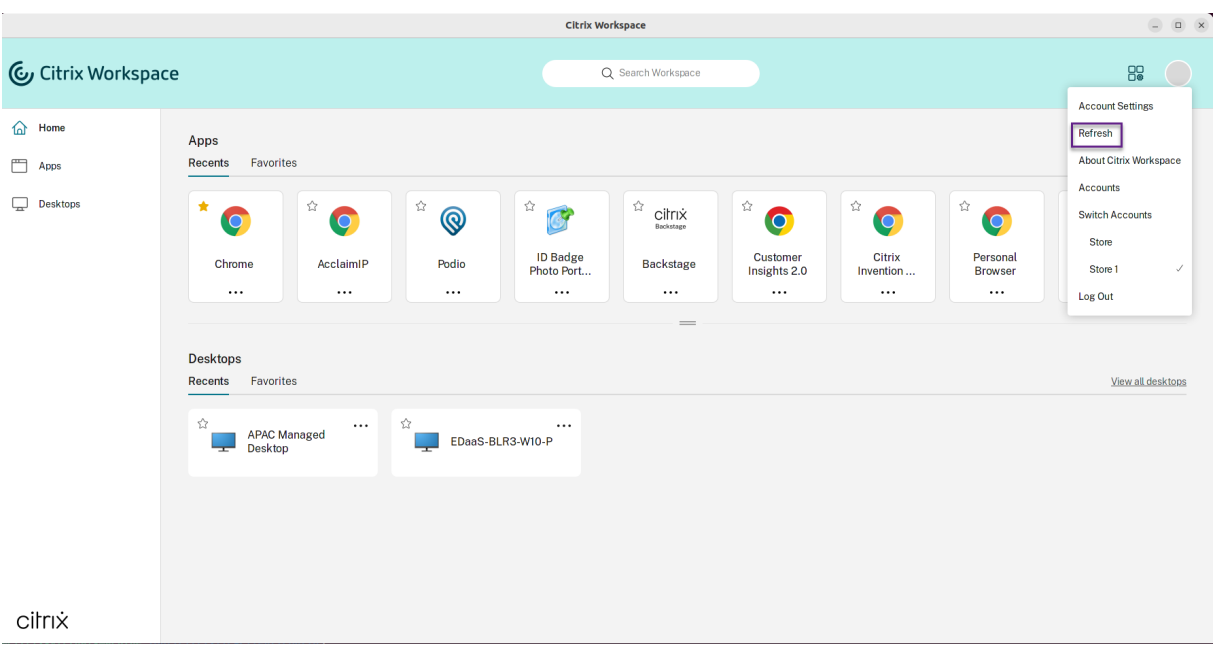

在未連線至網際網路時使用應用程式

# September 28, 2023

第一次開啟應用程式時,必須先連線至網際網路。適用於 Linux 的 Citrix Workspace 應用程式會在您的裝置上安裝一 些應用程式,供您在未連線至網際網路時執行。執行此安裝可能需要數分鐘時間。

注意:

並非所有使用者或應用程式都能使用離線存取。管理員會決定您離線使用應用程式的時間,超過這段時間後,會要 求您連線到網際網路。

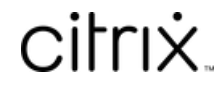

© 2024 Cloud Software Group, Inc. All rights reserved. Cloud Software Group, the Cloud Software Group logo, and other marks appearing herein are property of Cloud Software Group, Inc. and/or one or more of its subsidiaries, and may be registered with the U.S. Patent and Trademark Office and in other countries. All other marks are the property of their respective owner(s).

© 1999–2024 Cloud Software Group, Inc. All rights reserved. 36